# univcoop マイポータル登録 組合員マイページ利用の流れ

スマホアプリを利用せず、IC 組合員証のみ利用する方 【手書き加入申込書でメールアドレスを登録していない方】

<サインアップ手順 リニューアル後>

Ver1.0 (2024/2/5 更新)

## 目次

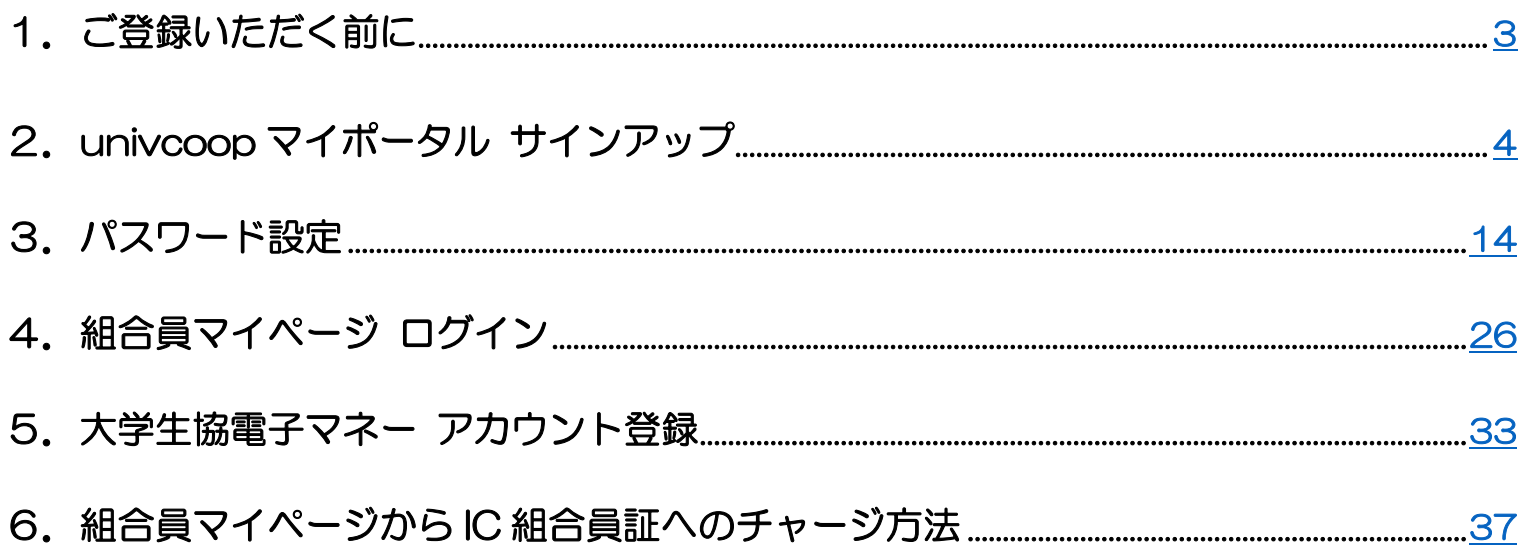

#### <span id="page-2-0"></span>1. ご登録いただく前にお読みください

加入申込の際にメールアドレスを登録していないため、

生協店舗にてメールアドレスを登録していただく必要がございます。

必ずメールアドレスを登録してから

「univcoop マイポータル サインアップ」([P.4](#page-3-0))へ進んでください。

### ① univcoop マイポータル サインアップ画面へアクセス

<span id="page-3-0"></span>URL:<https://regist.univ.coop/krm/>

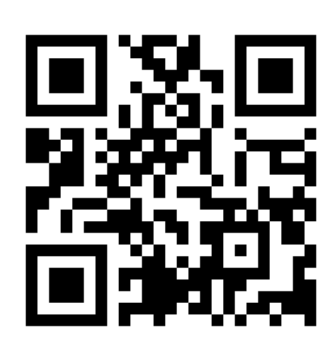

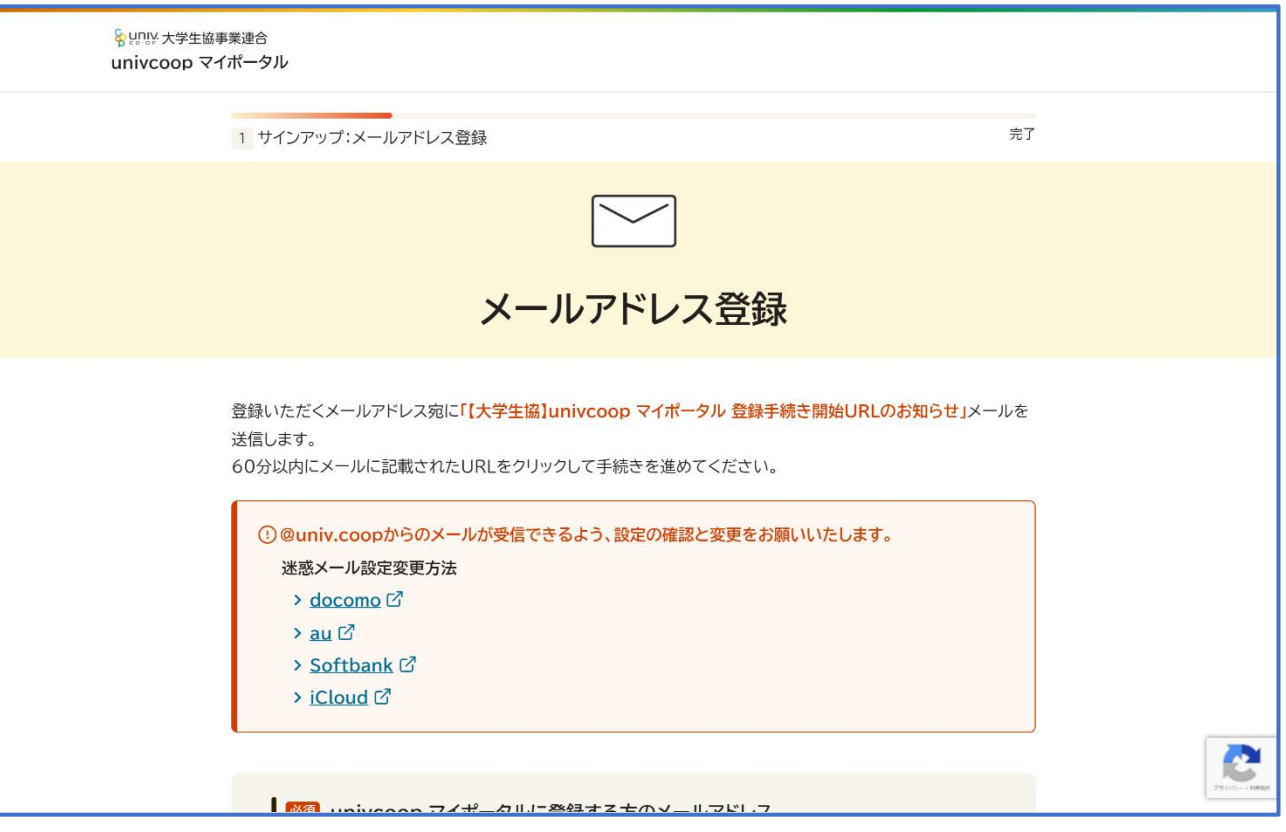

### ② メールアドレスと生年月日を入力

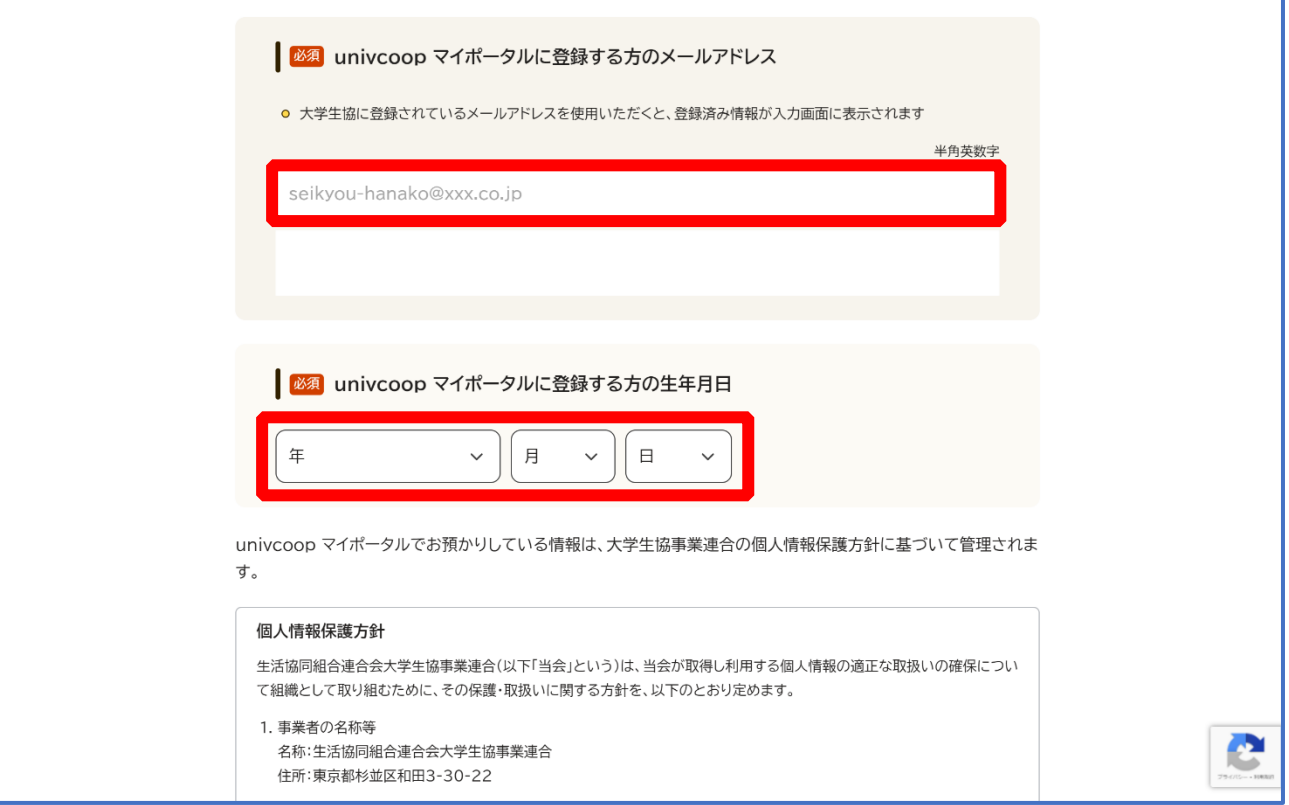

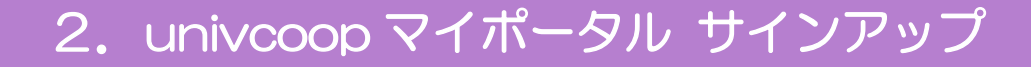

### ③ 「メールアドレスを登録する」を選択

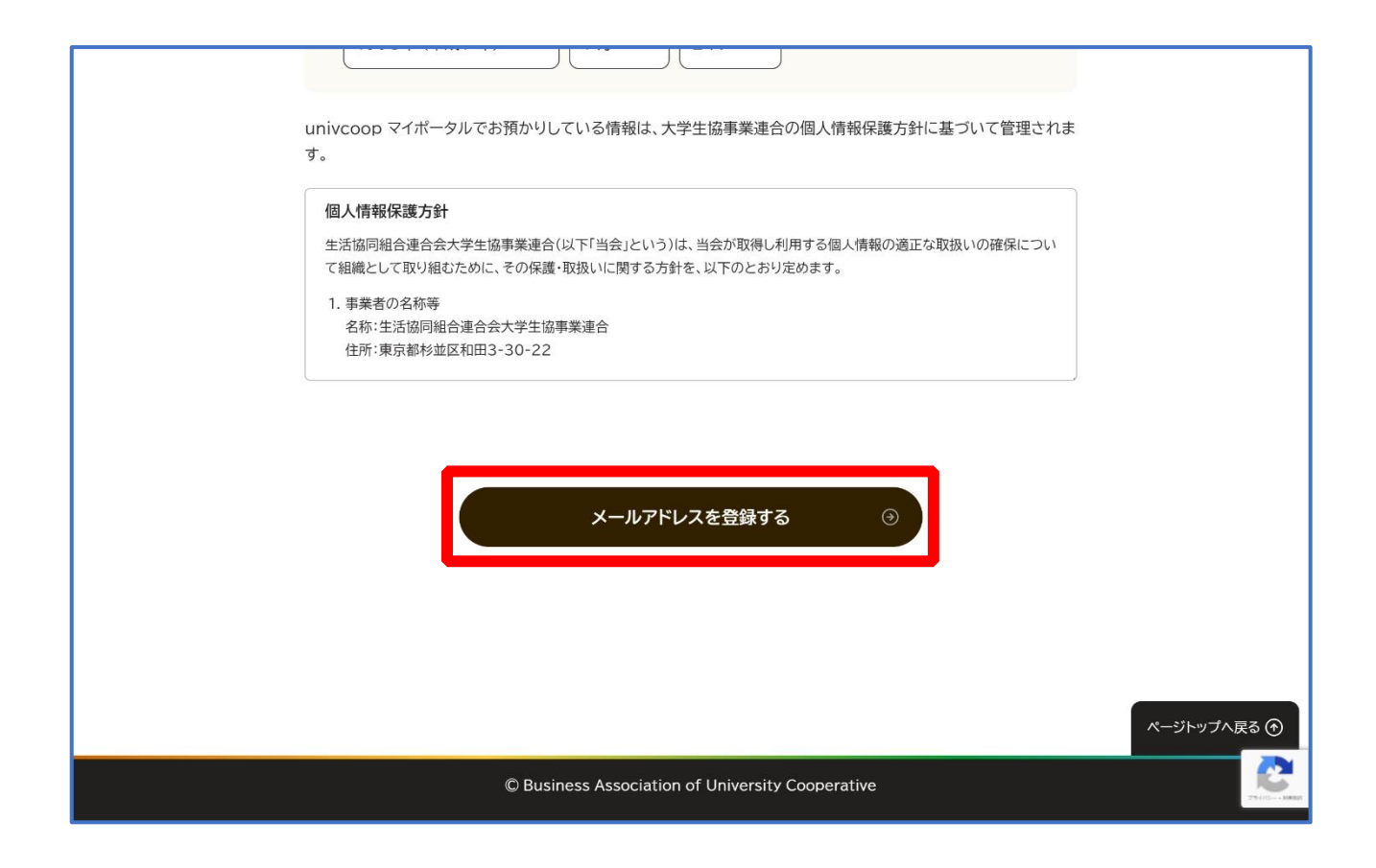

#### ④ 以下の画面に遷移したら受信したメールを確認する

『件名:【大学生協】univcoop マイポータル 登録手続き開始 URL のお知らせ』

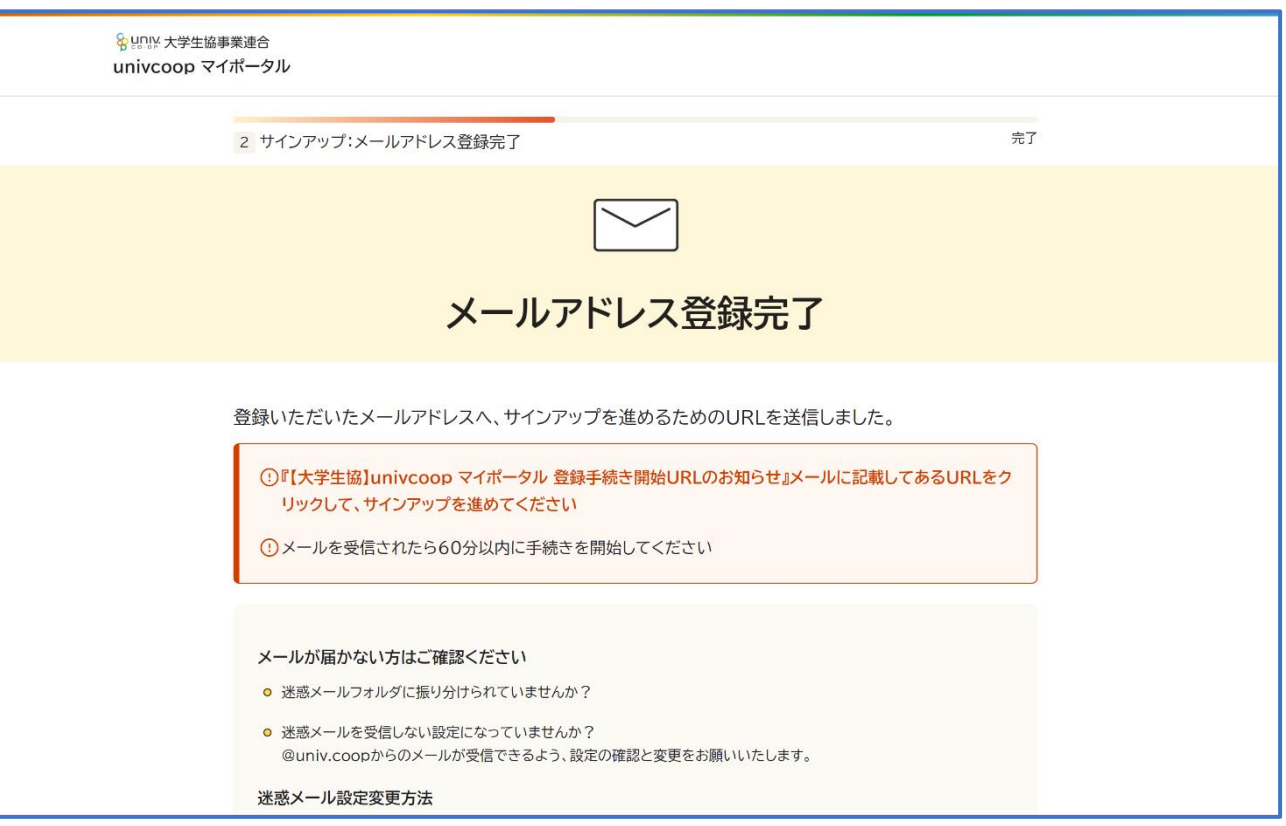

### ⑤ メール本文にある URL を選択

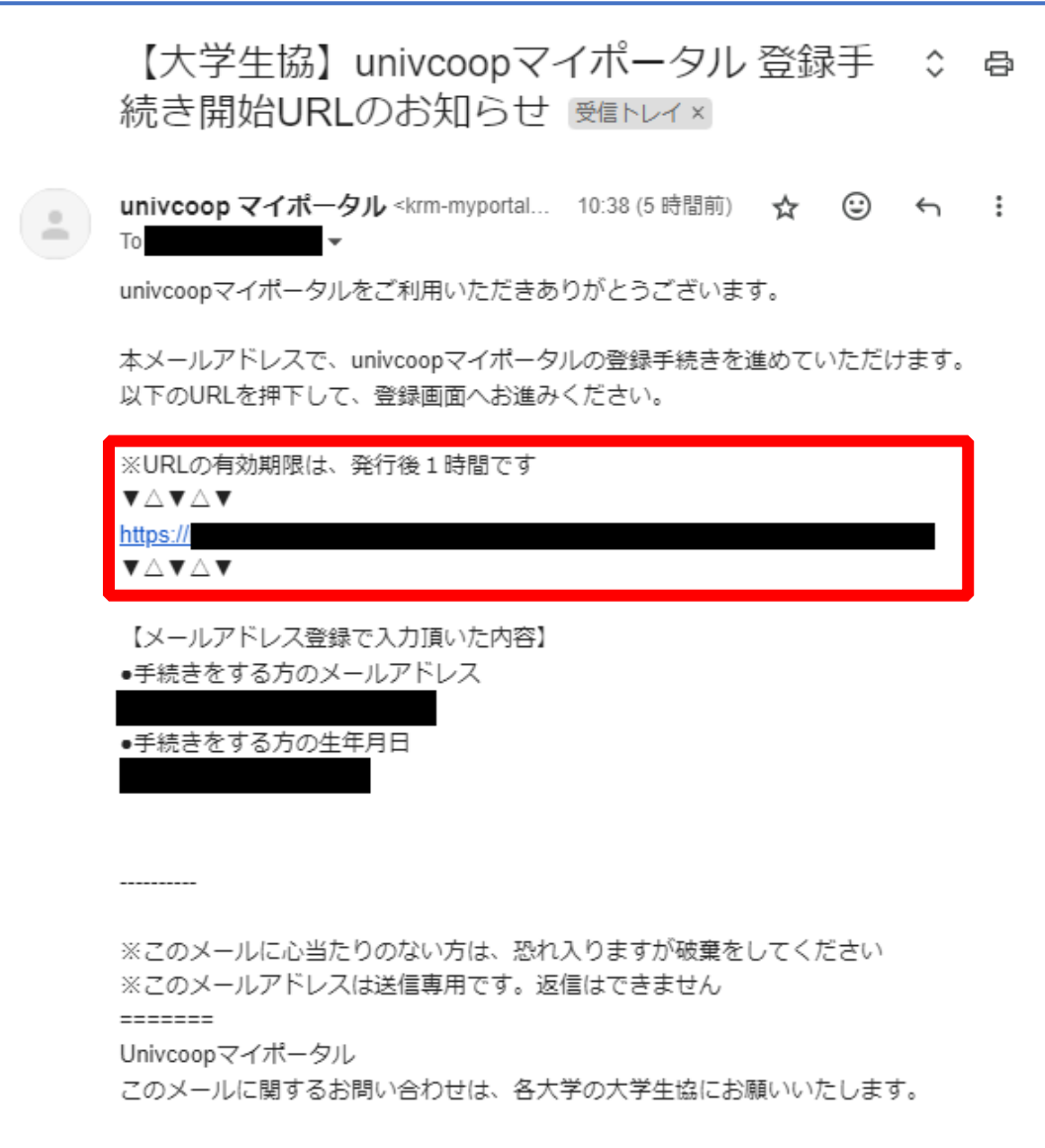

#### ⑥ 登録情報入力画面の各項目を入力する

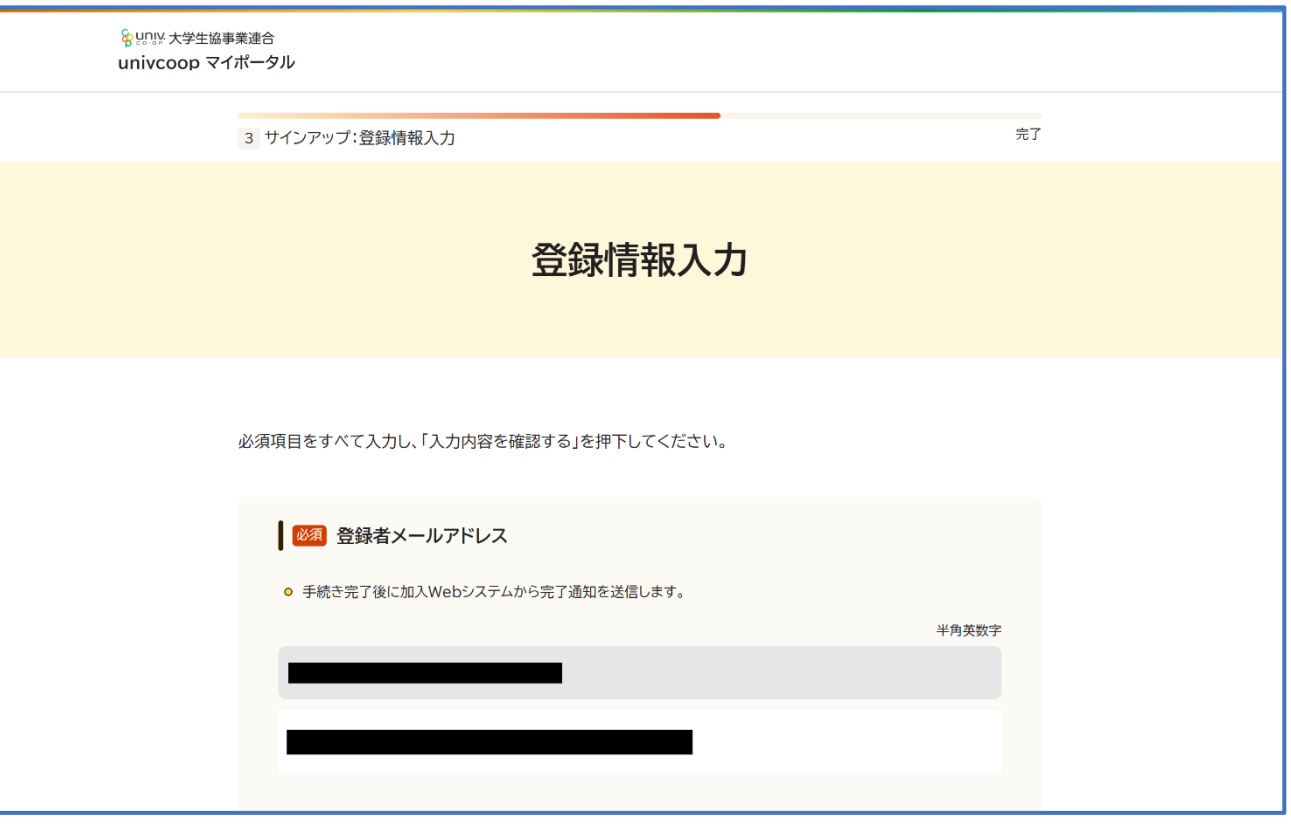

※大学生協へ登録済の方は入力欄に情報が記載されています。 修正や必須項目に抜けがある場合は入力してください。

## ⑦ 全ての必須項目を入力すると「入力内容を確認する」が活性化する

#### ため選択

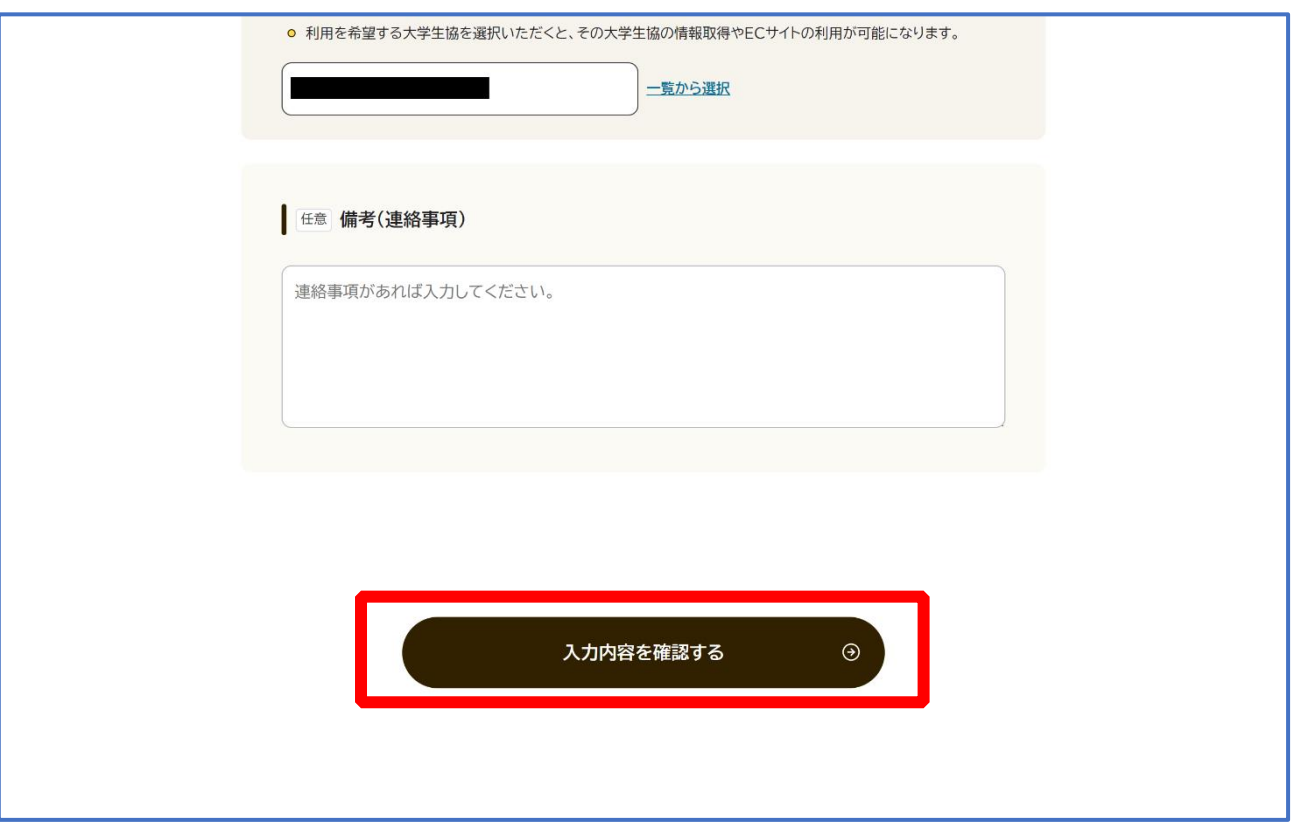

#### ⑧ 登録者情報に不備がないか確認する

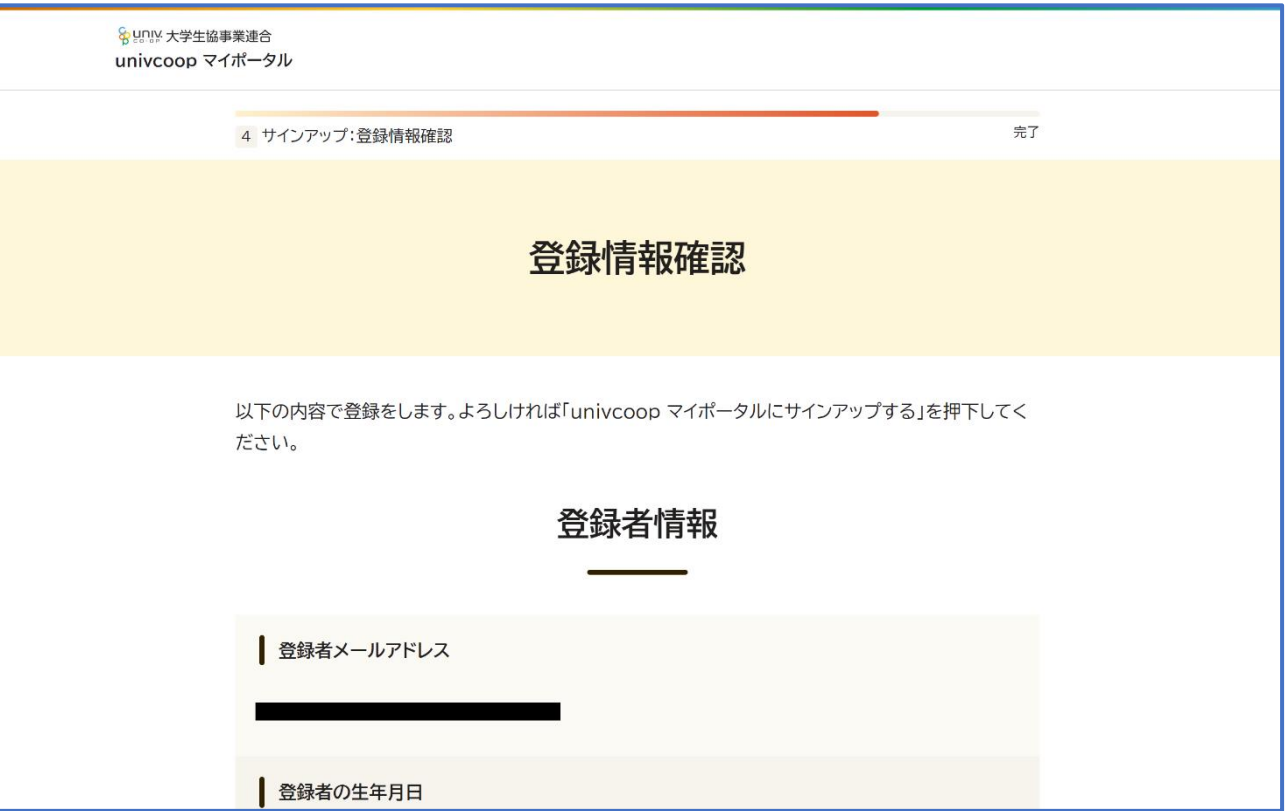

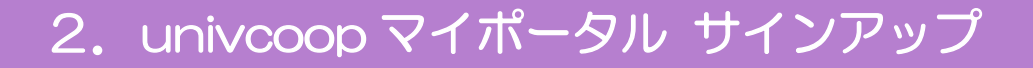

### ⑨ 「univcoop マイポータルにサインアップする」を選択

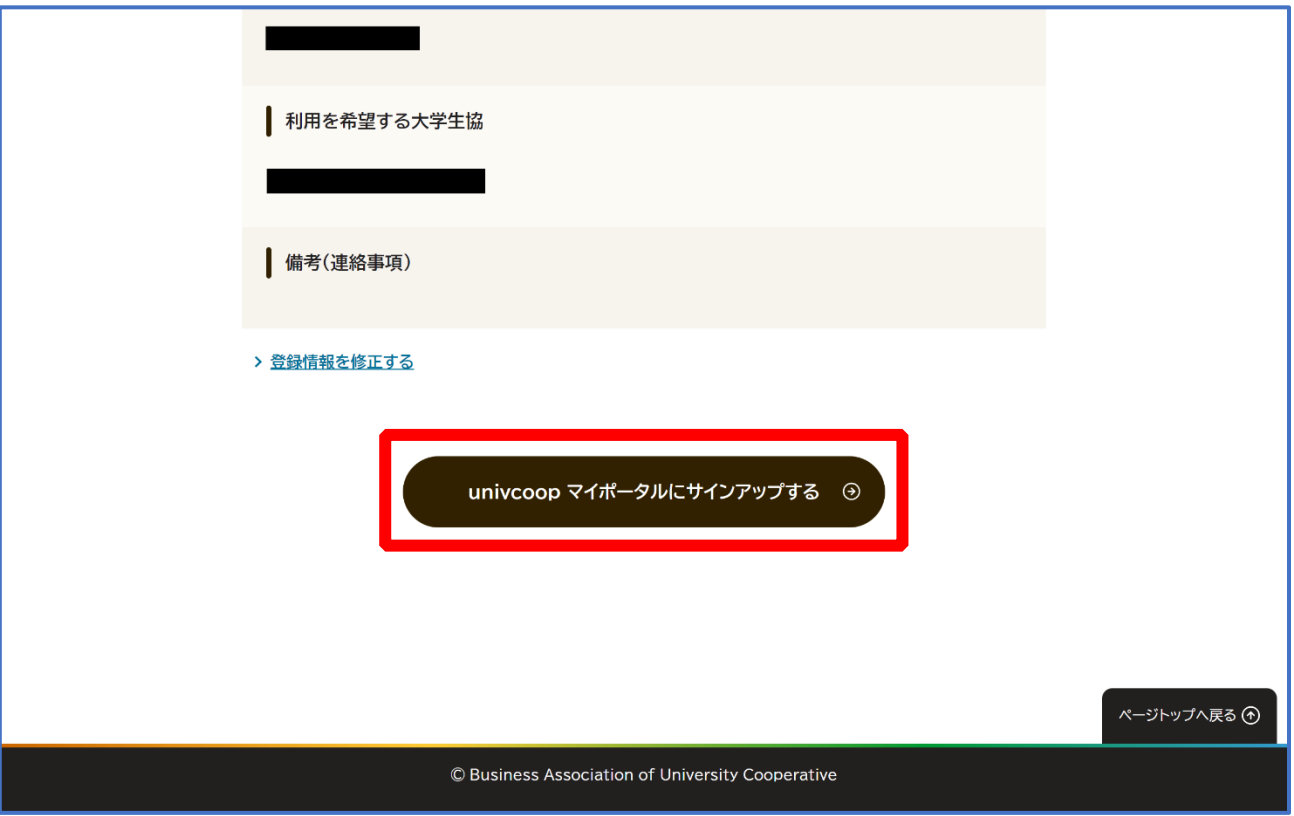

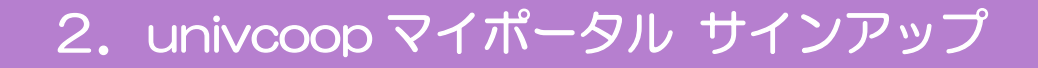

#### ⑩ 以下の画面に遷移したらサインアップ完了

【パスワード設定】([P.14](#page-13-0))へ進む

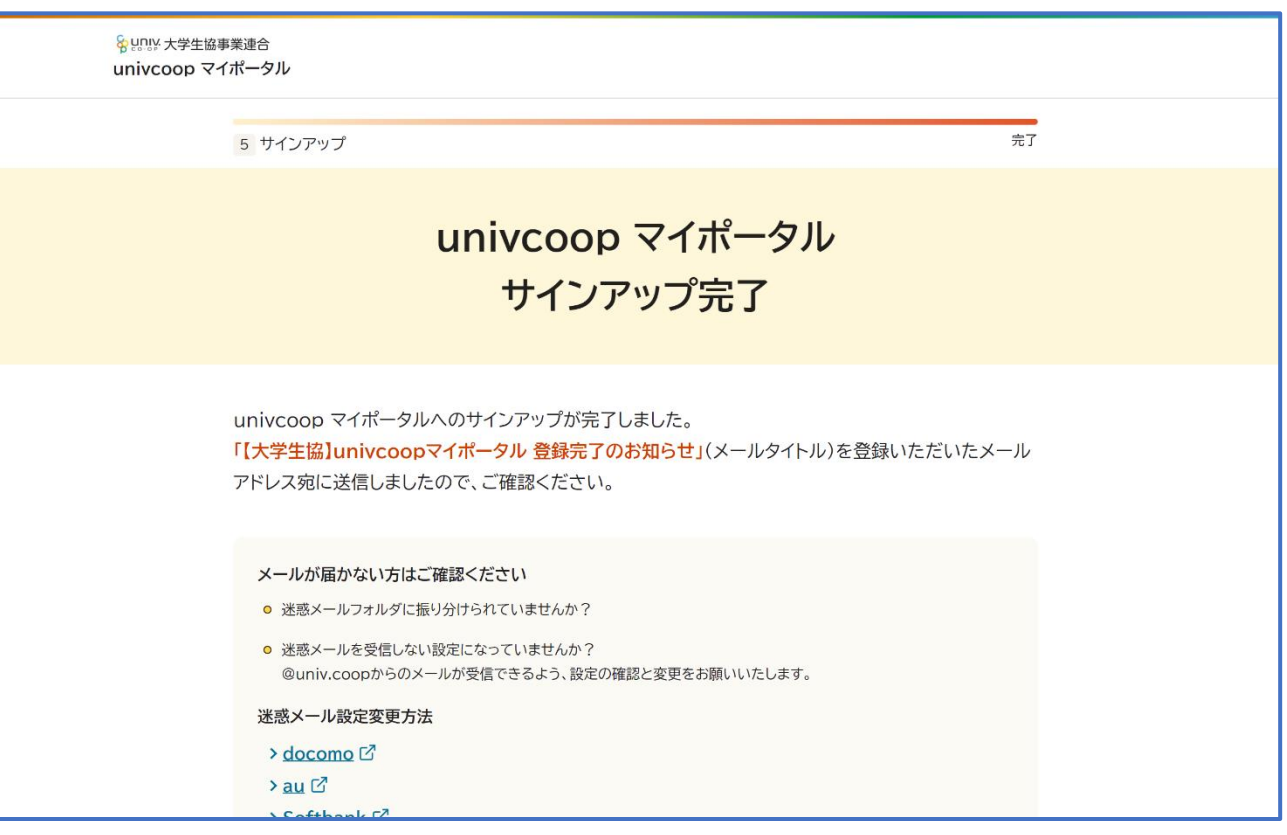

### 3.パスワード設定

#### ① univcoop マイポータルへアクセス

#### <span id="page-13-0"></span>URL:<https://krm-system.powerappsportals.com/>

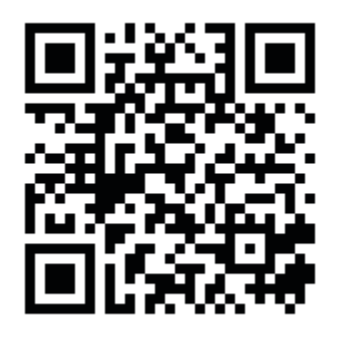

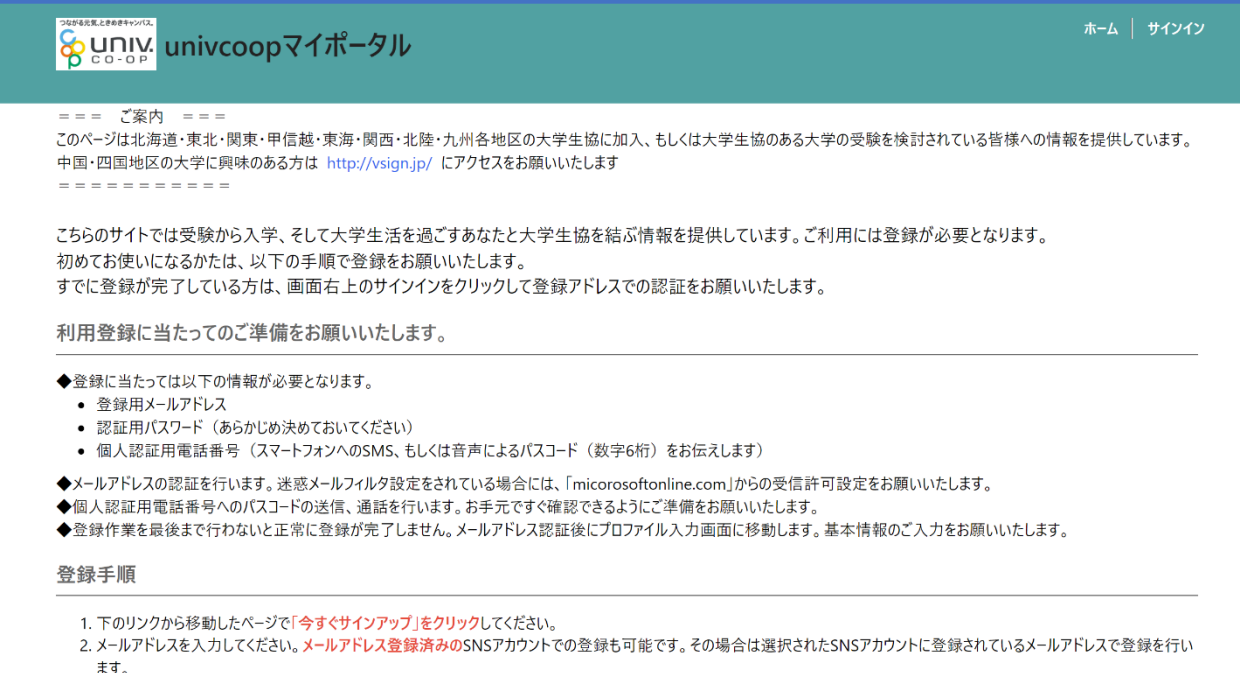

#### ※univcoop マイポータルへのサインアップ後に受信した以下のメールからもアクセスできます。

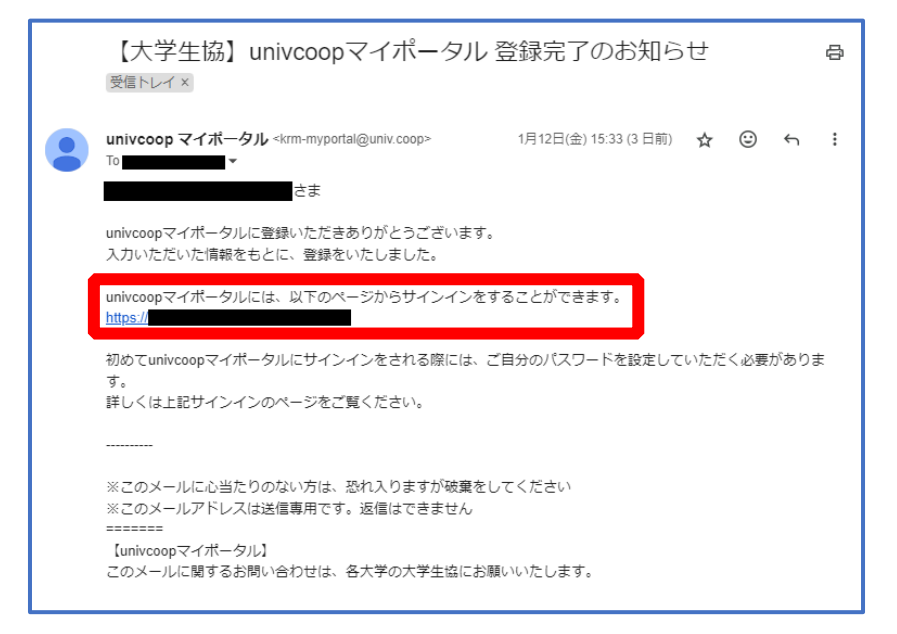

3.パスワード設定

### ② 右上の「サインイン」を選択

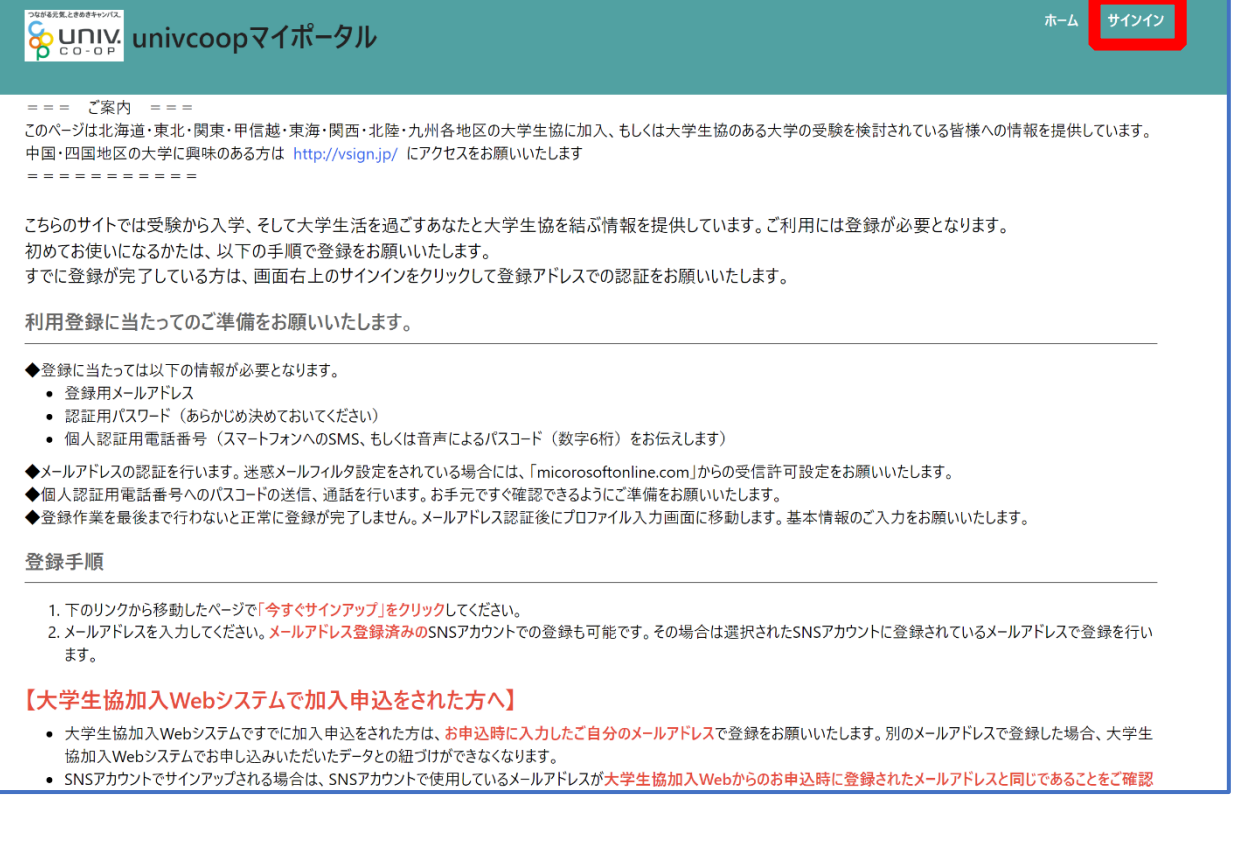

3.パスワード設定

### ③ 「パスワードを忘れた場合」を選択

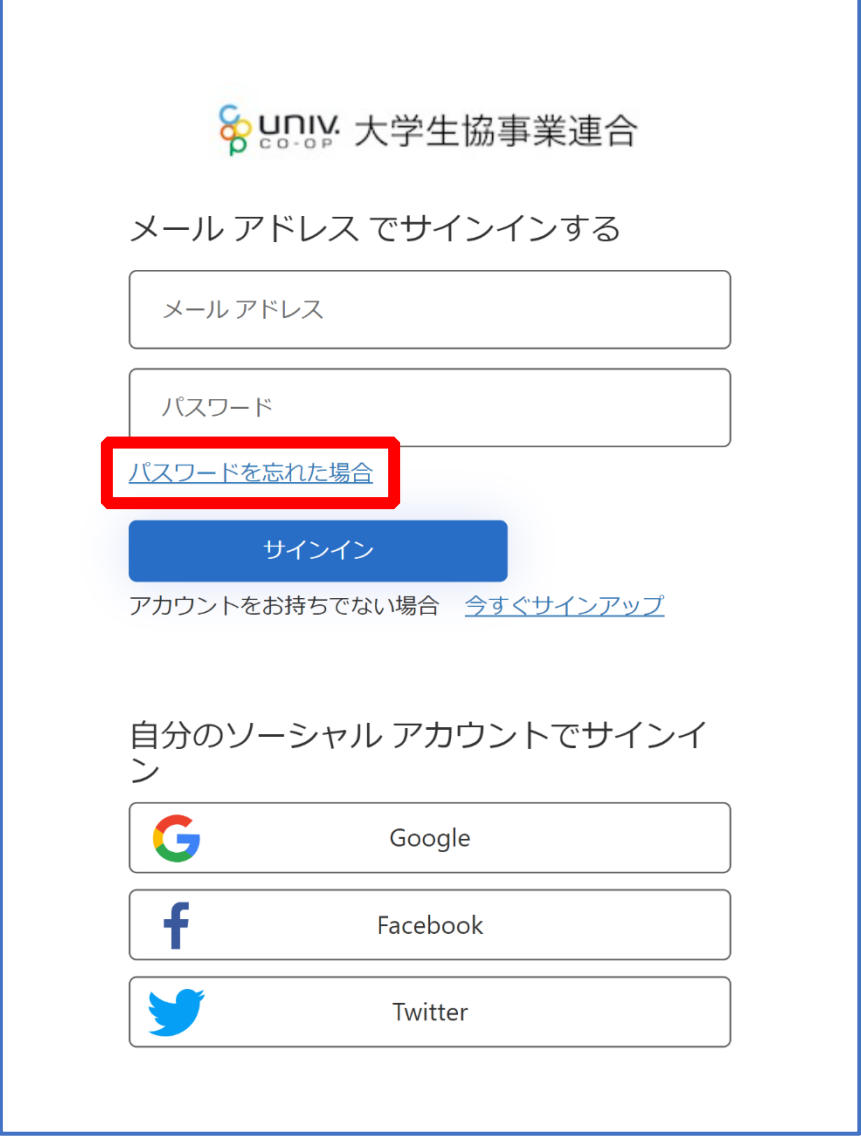

3.パスワード設定

#### ④ メールアドレスを入力して「確認コードを送信」を選択

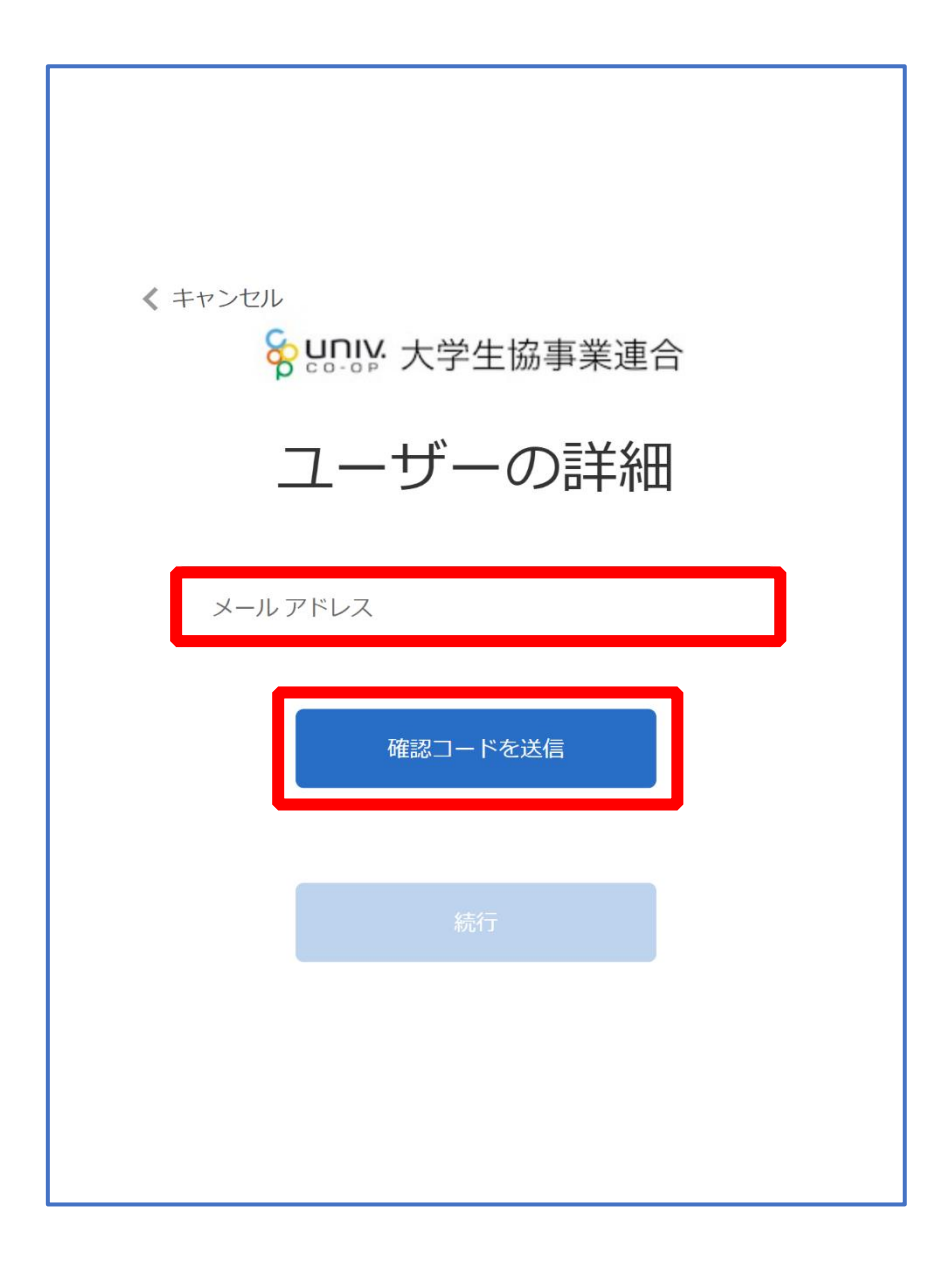

3.パスワード設定

### ⑤ 入力したメールアドレス宛に送信されたパスコードを入力

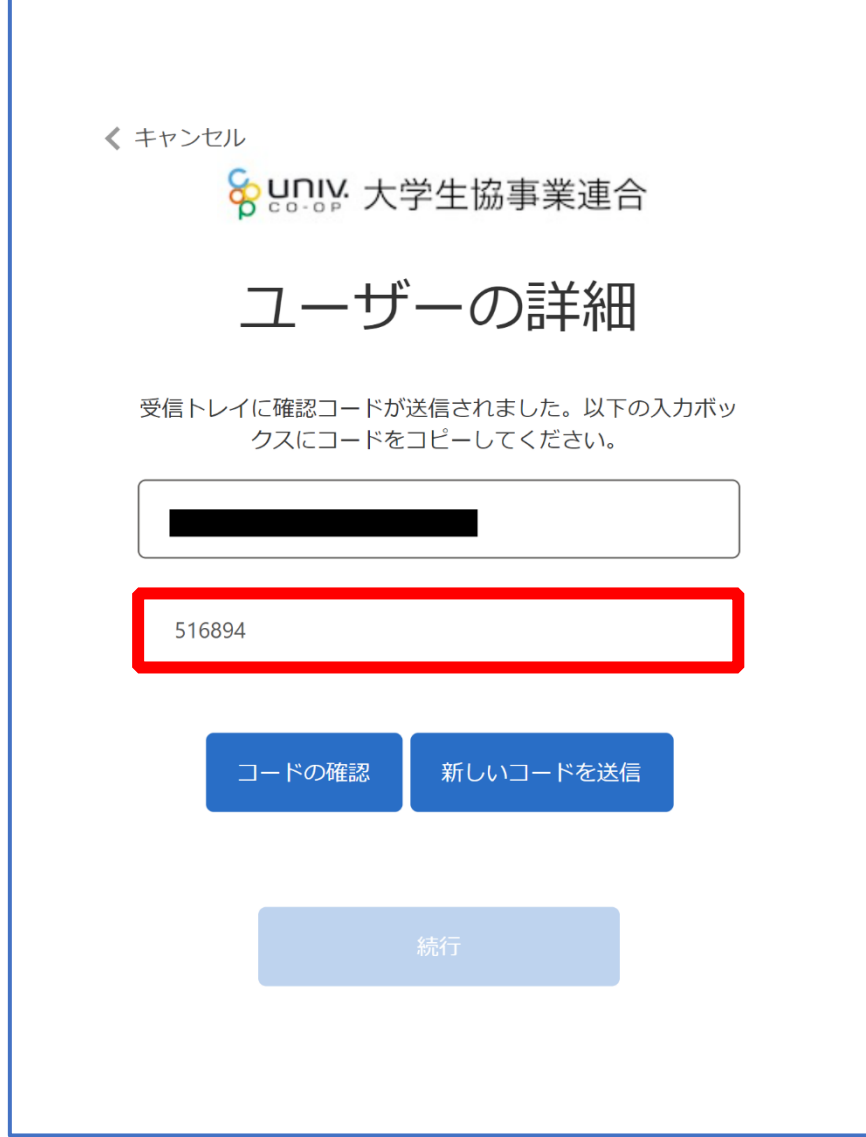

### 3.パスワード設定

### ⑥ 「コードの確認」を選択

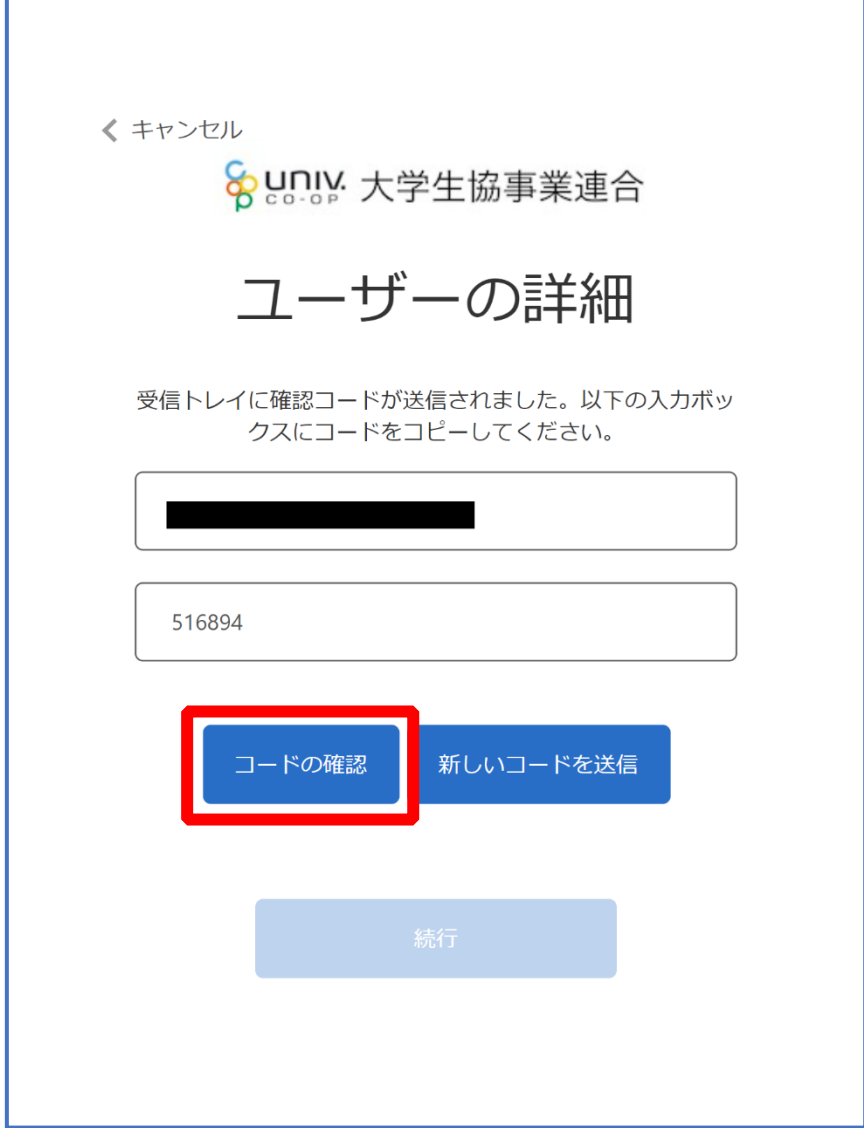

3.パスワード設定

### ⑦ 「続行」を選択

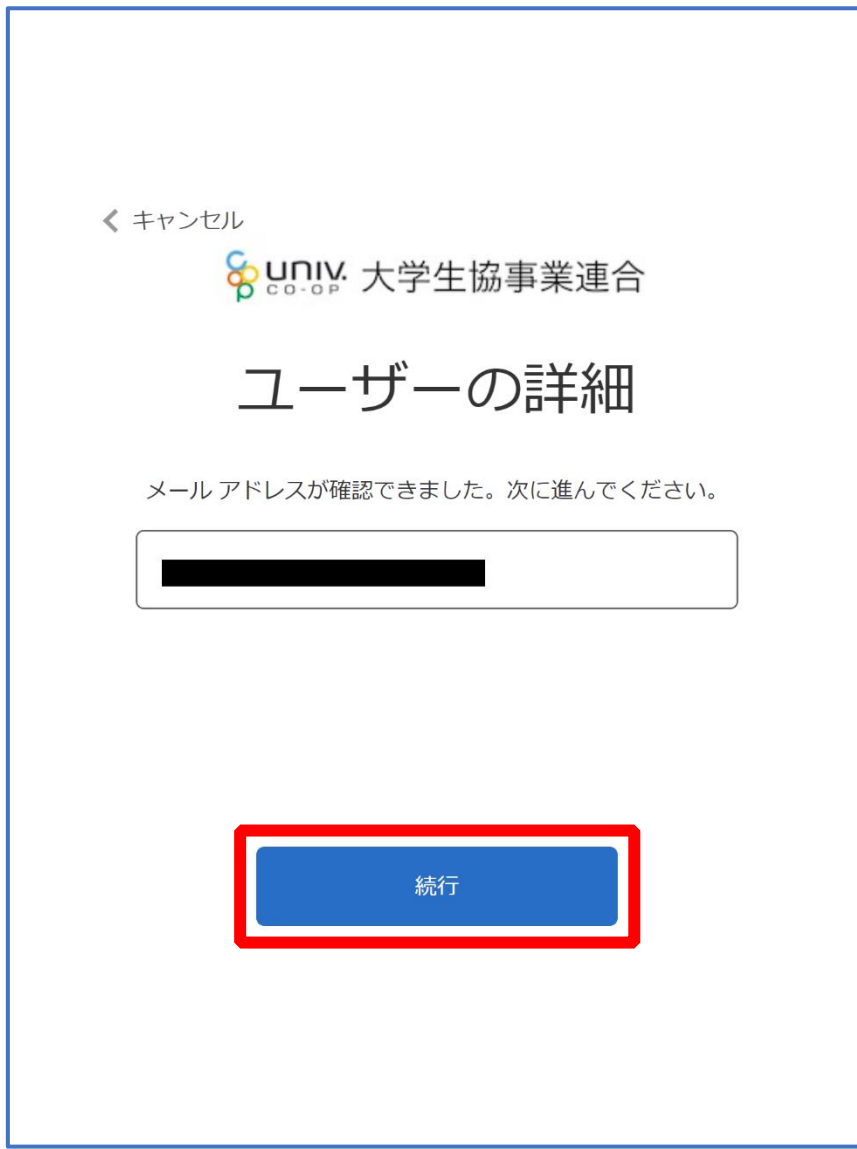

3.パスワード設定

### ⑧ 電話番号を入力し「コードの送信」または「電話する」を選択

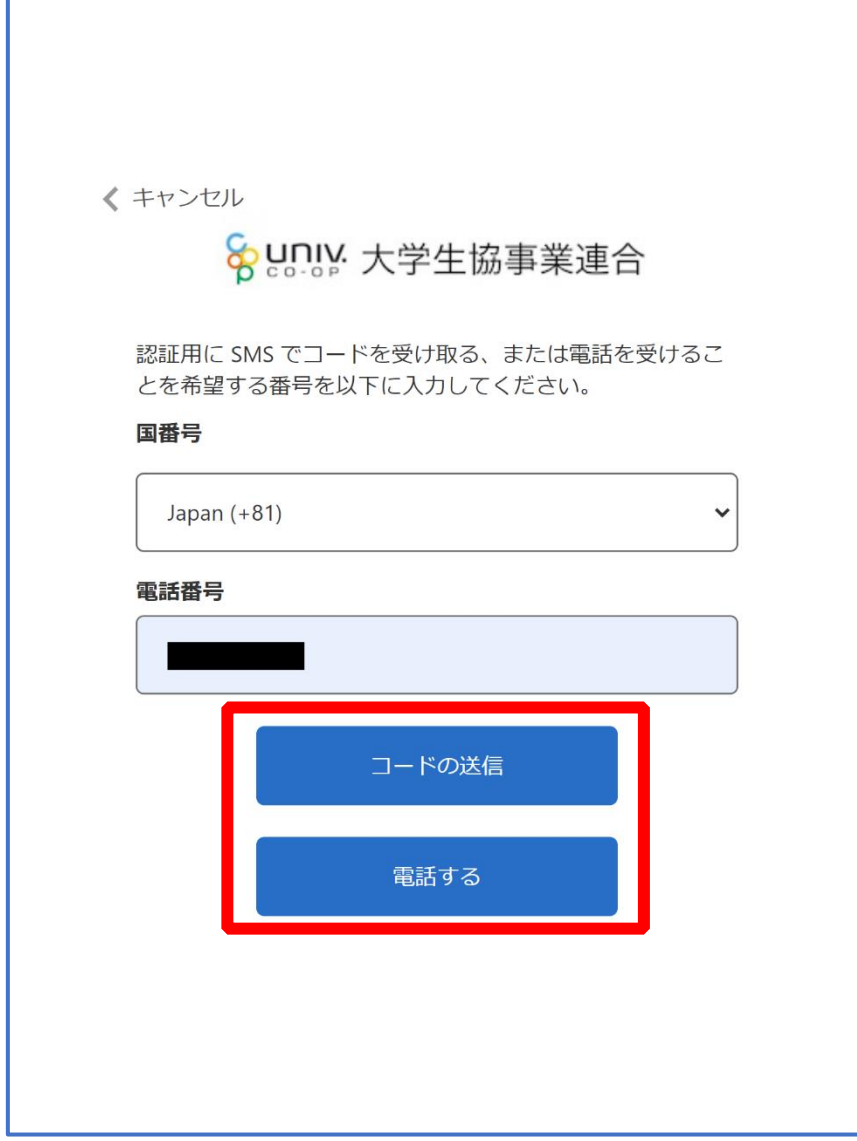

※国番号は「Japan(+81) 」を選択してください

3.パスワード設定

### ⑨ コードを入力

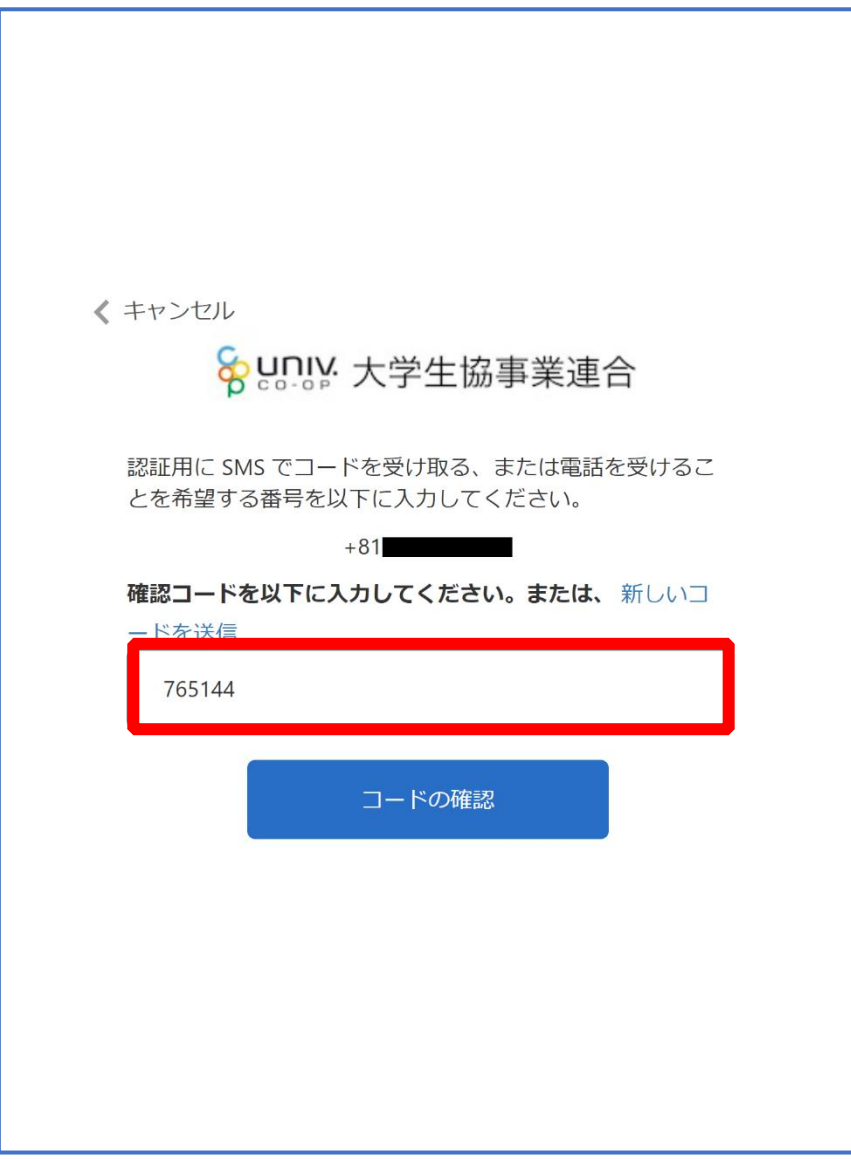

※「電話をする」を選択した方は電話のメッセージに従ってください。

### 3.パスワード設定

### ⑩ 「コードの確認」を選択

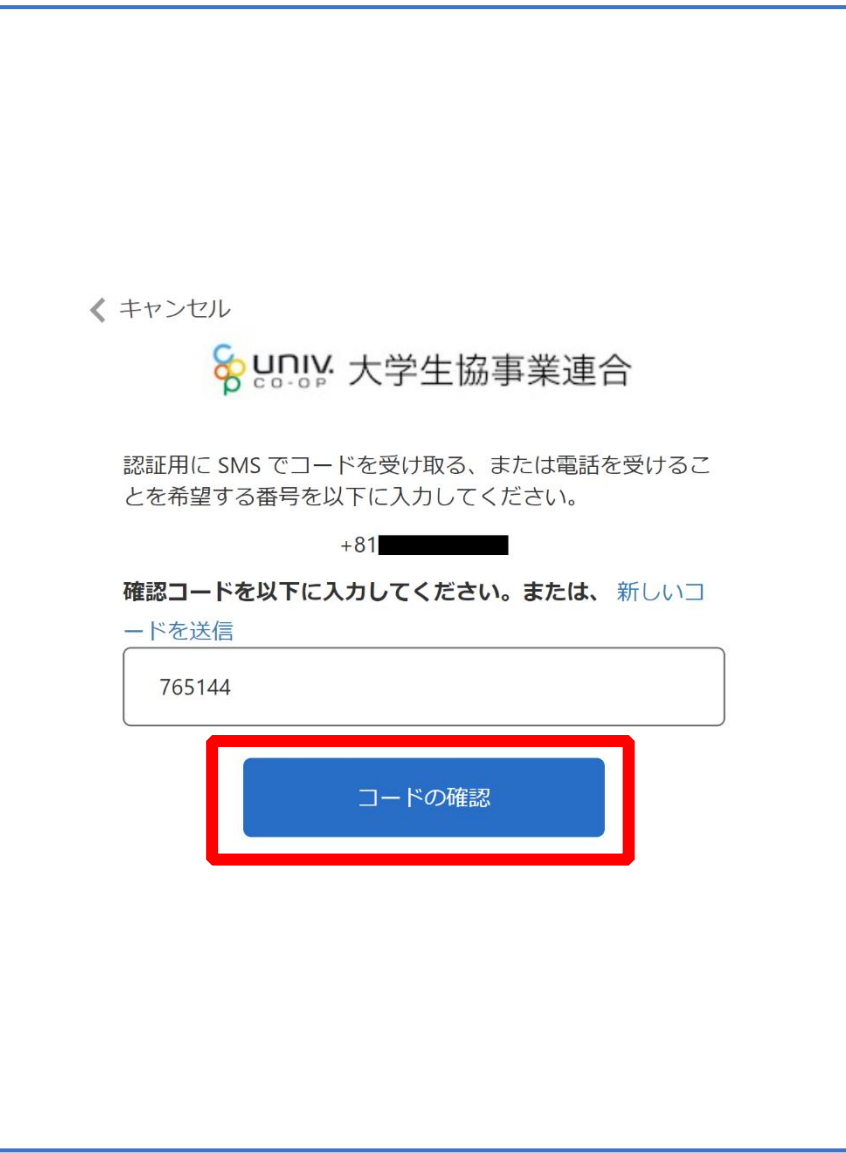

3.パスワード設定

#### ⑪ パスワードを入力し、「続行」を選択

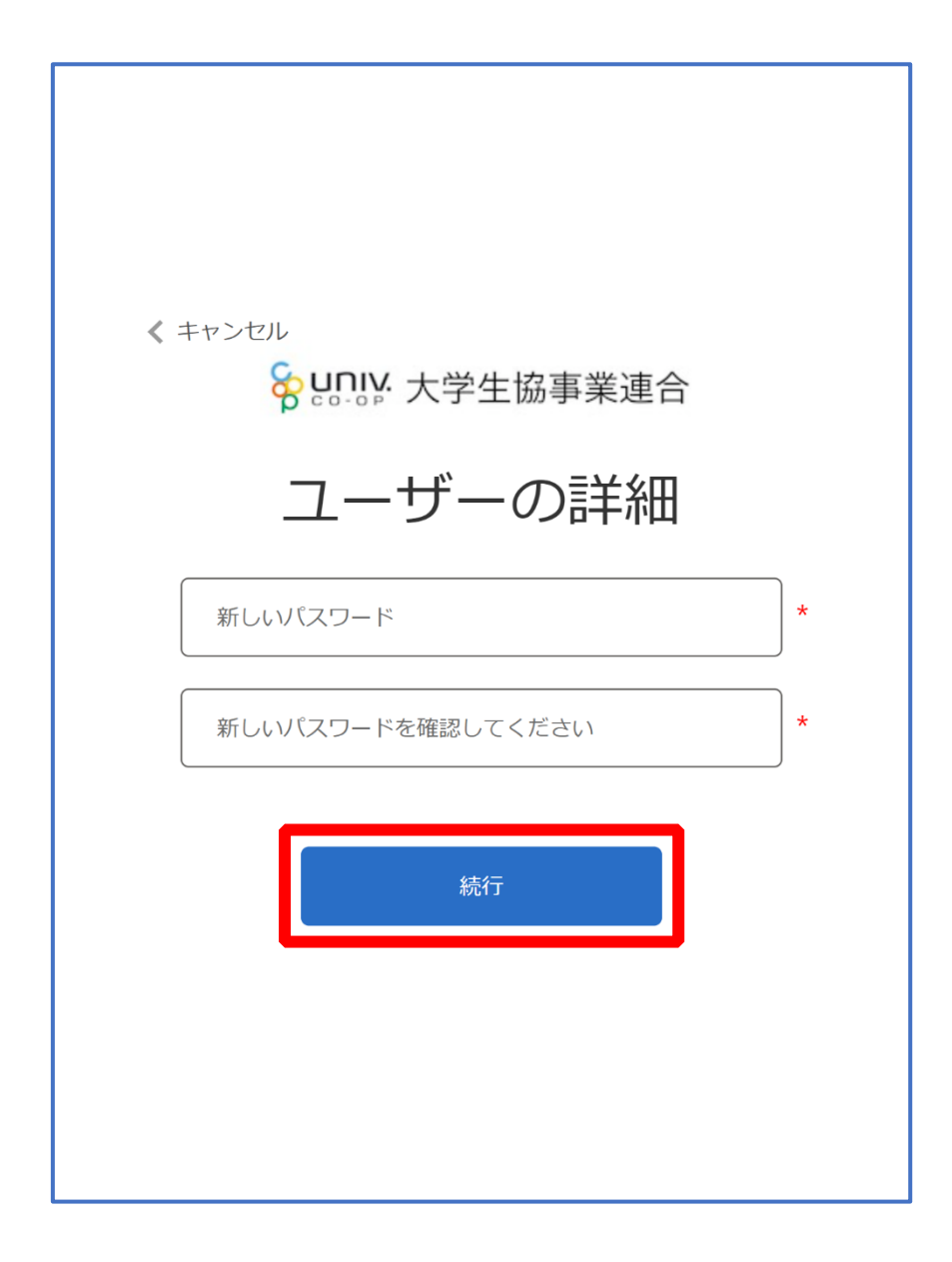

※小文字・大文字・番号・記号を混ぜて、8 文字以上にしてください。

#### 3.パスワード設定

#### ⑫ 以下の画面に遷移したらパスワード設定完了

【組合員マイページ ログイン】([P.26](#page-25-0))へ進む

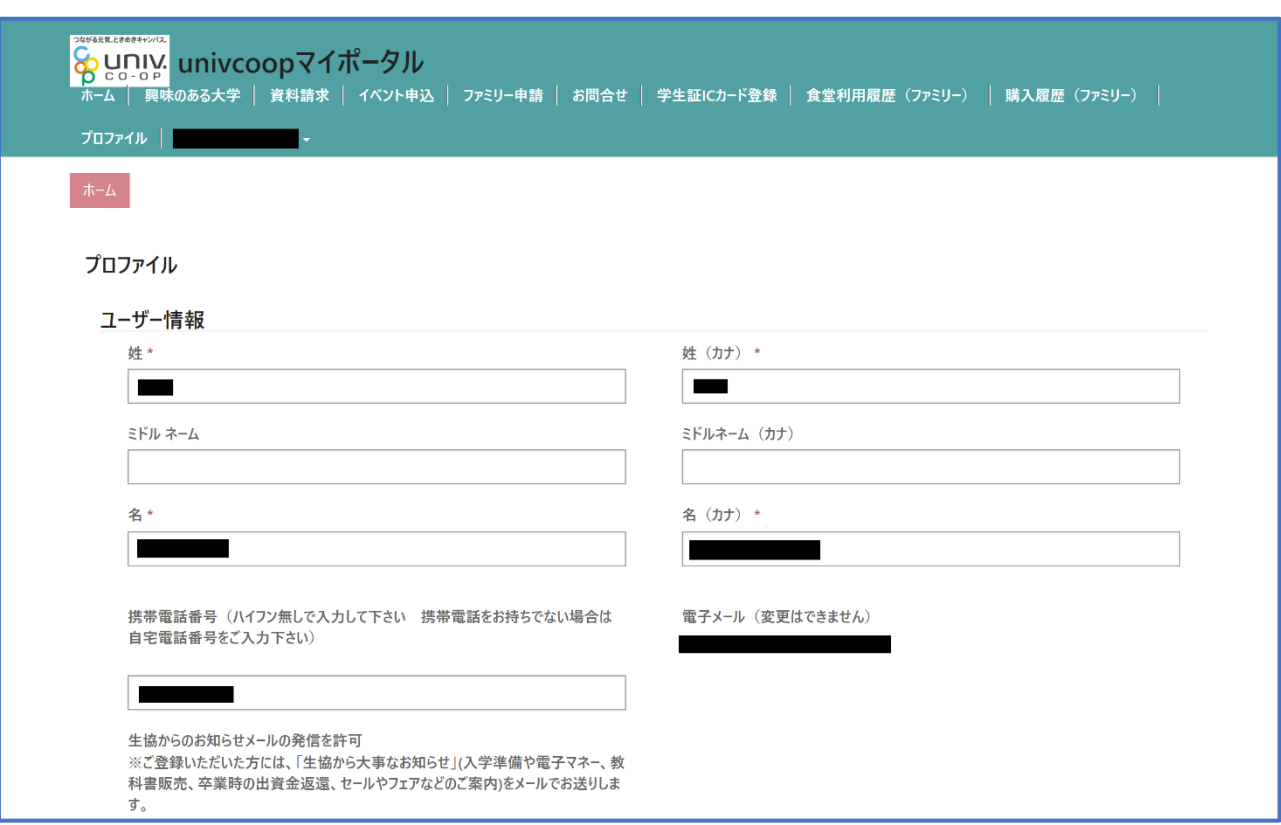

### 4. 組合員マイページ ログイン

### <span id="page-25-0"></span><sup>①</sup> 大学生協電子マネー\_組合員マイページへアクセス

#### URL: <https://cm.univ.coop/mypage/login.php>

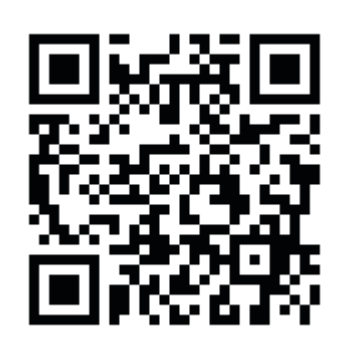

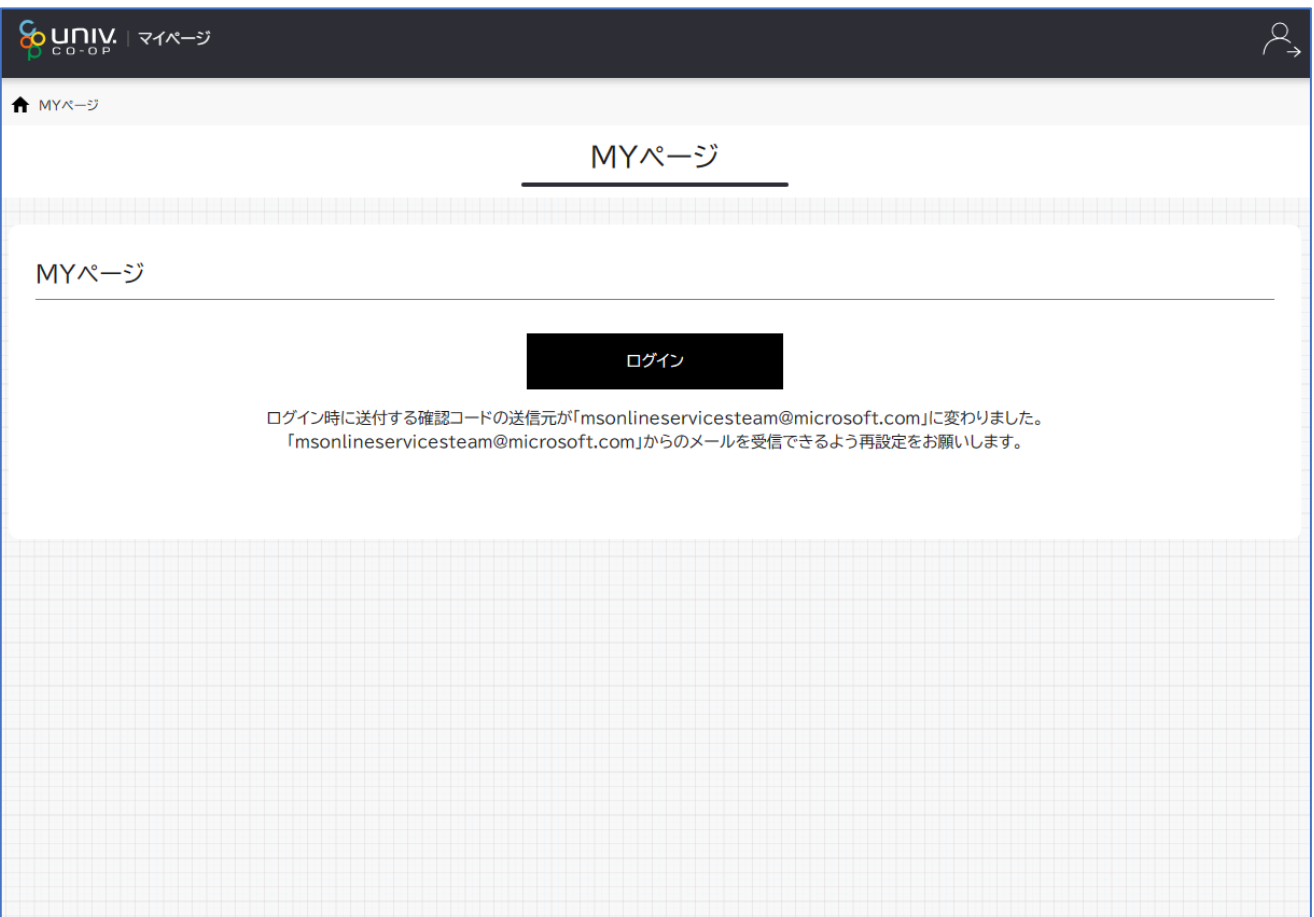

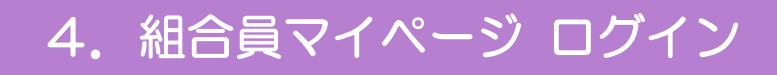

### <sup>②</sup> 「ログイン」を選択

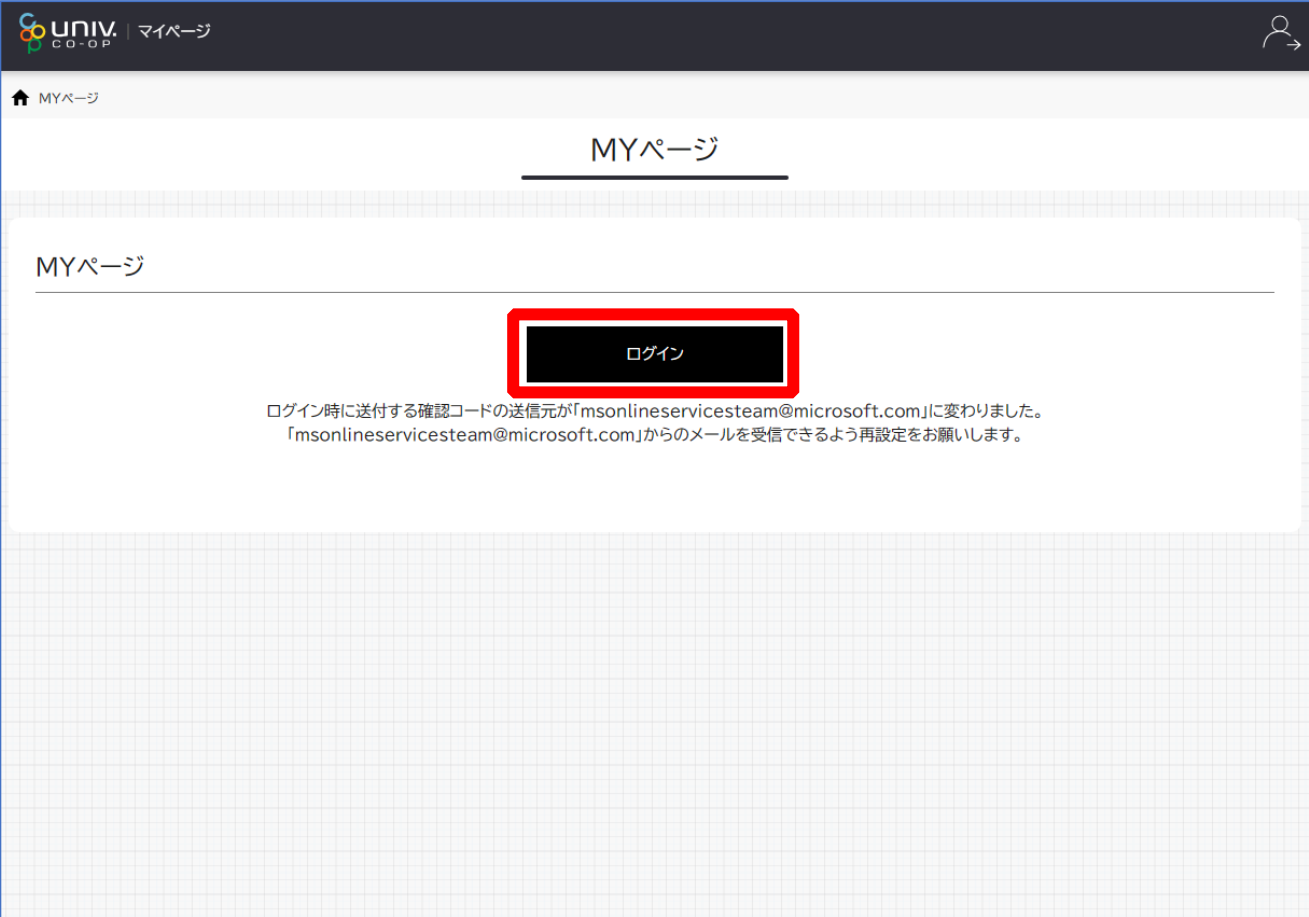

※「ログイン」を連続して選択すると「ログインエラー」になります。

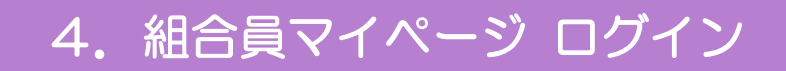

<sup>③</sup> ご登録いただいたメールアドレスとパスワードでサインイン

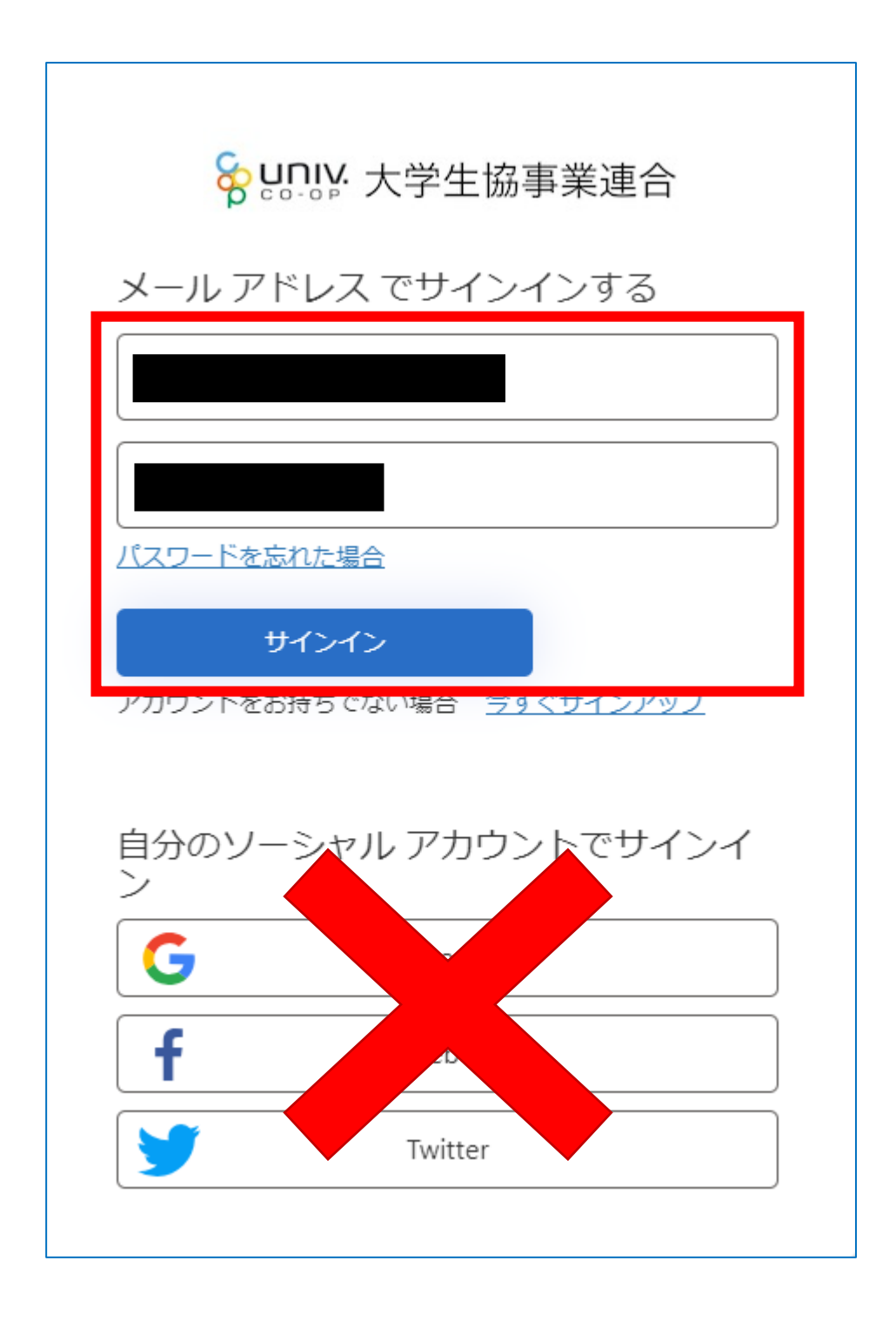

※ソーシャルアカウントでサインインを行わないでください。

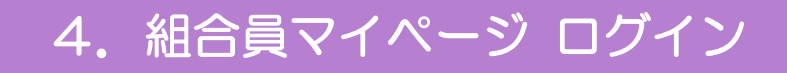

#### ④ 「確認コードを送信」を選択

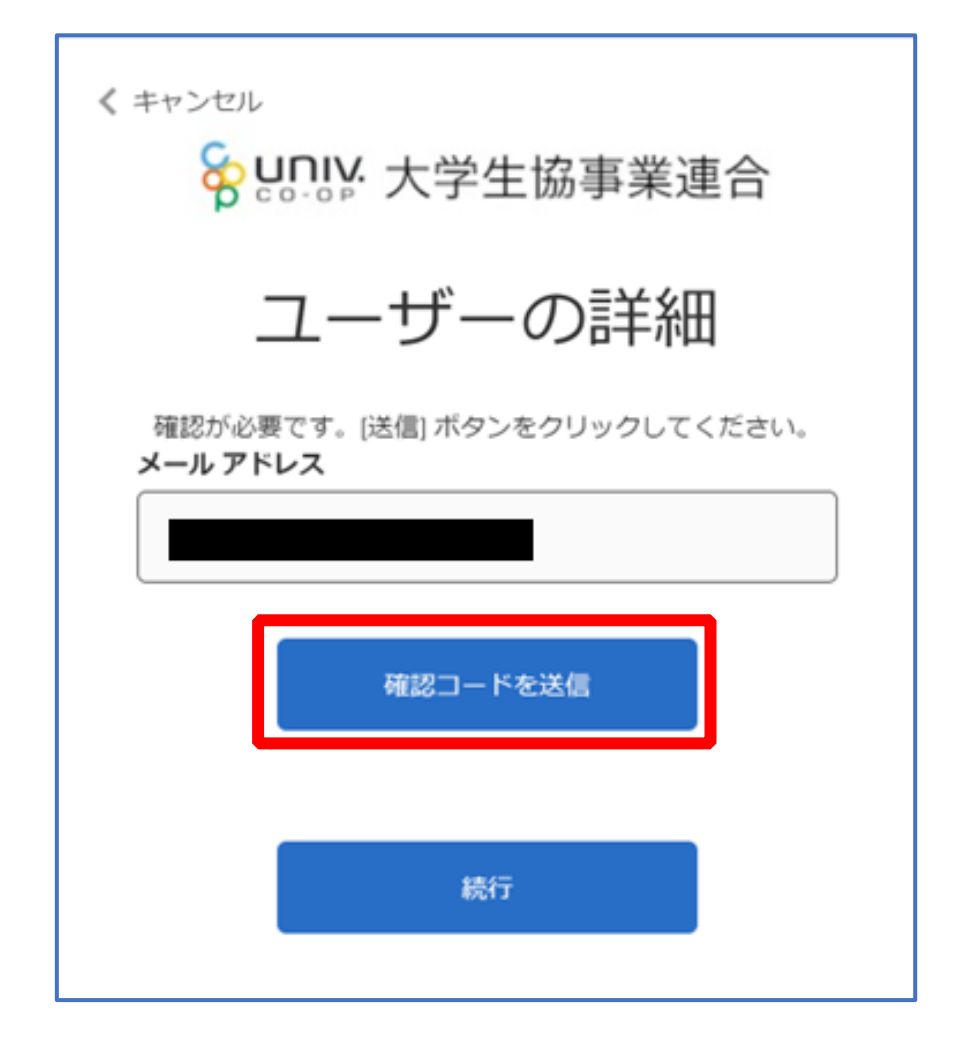

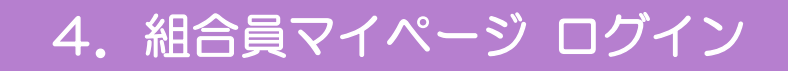

#### ⑤ 送信されたパスコードを「確認コード」欄に入力

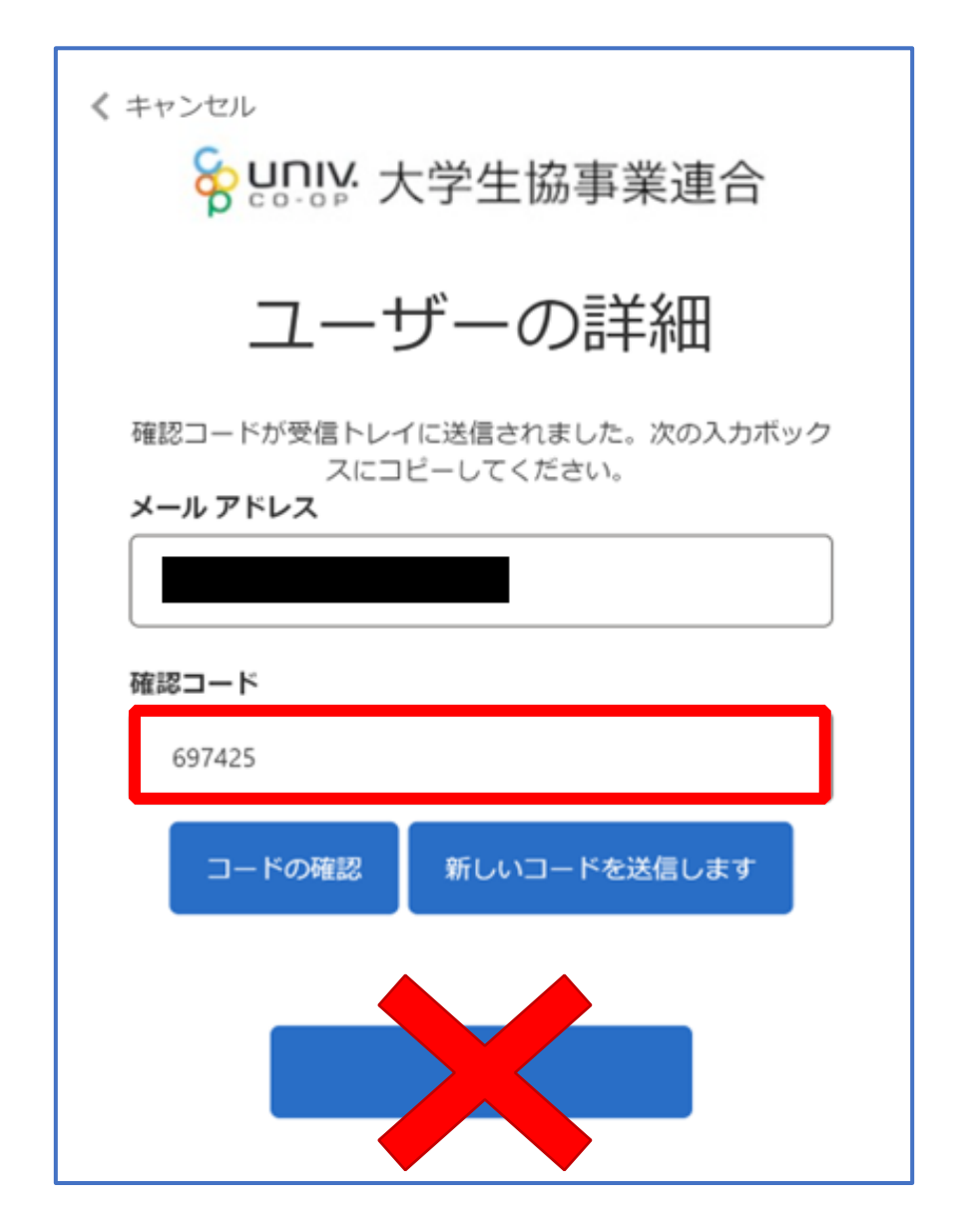

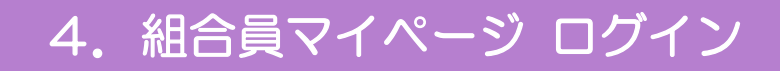

#### ⑥ 「コードの確認」を選択

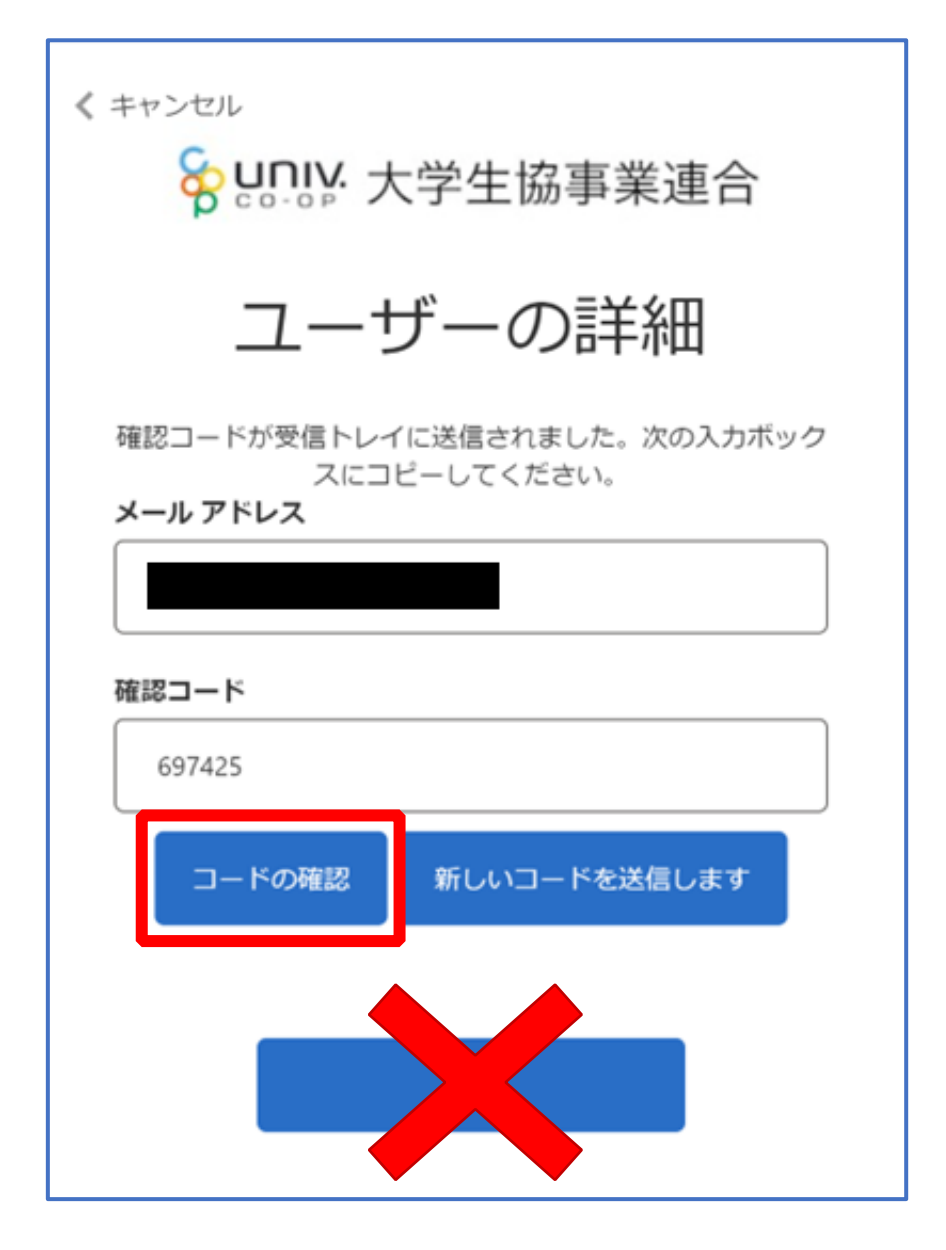

#### 4. 組合員マイページ ログイン

## <sup>⑦</sup> 「電子メール アドレスが確認されました。今すぐ続行できま す。」と表示された事を確認して「続行」を選択

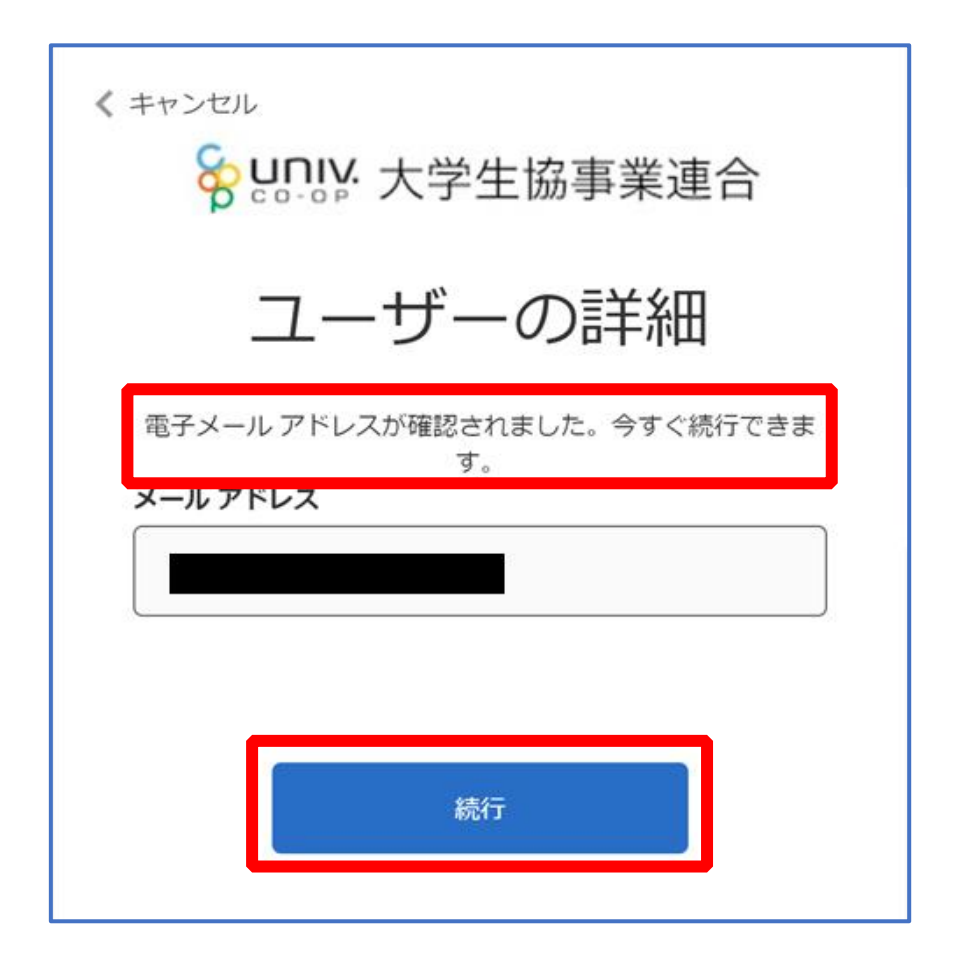

#### 5.大学生協電子マネー アカウント登録

<span id="page-32-0"></span>① pokepay の「ログイン・新規登録」画面へ遷移後、 携帯電話番号またはメールアドレスを入力して「ログイン・新規 登録」を選択

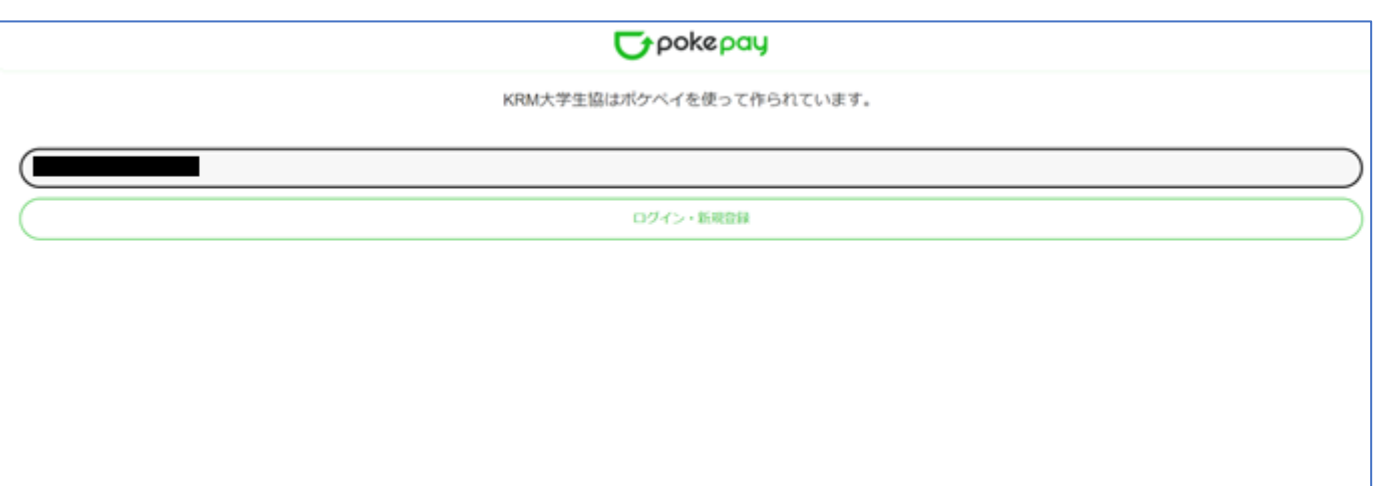

※メールアドレスで登録する場合、任意ですが univcoop マイポータルでサインインしたメール アドレスでの登録をおすすめします。

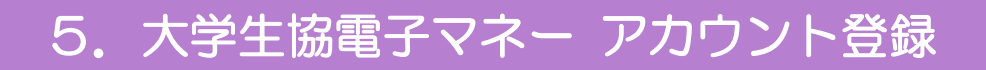

### ② 送信された確認コードを入力して「ログイン」を選択

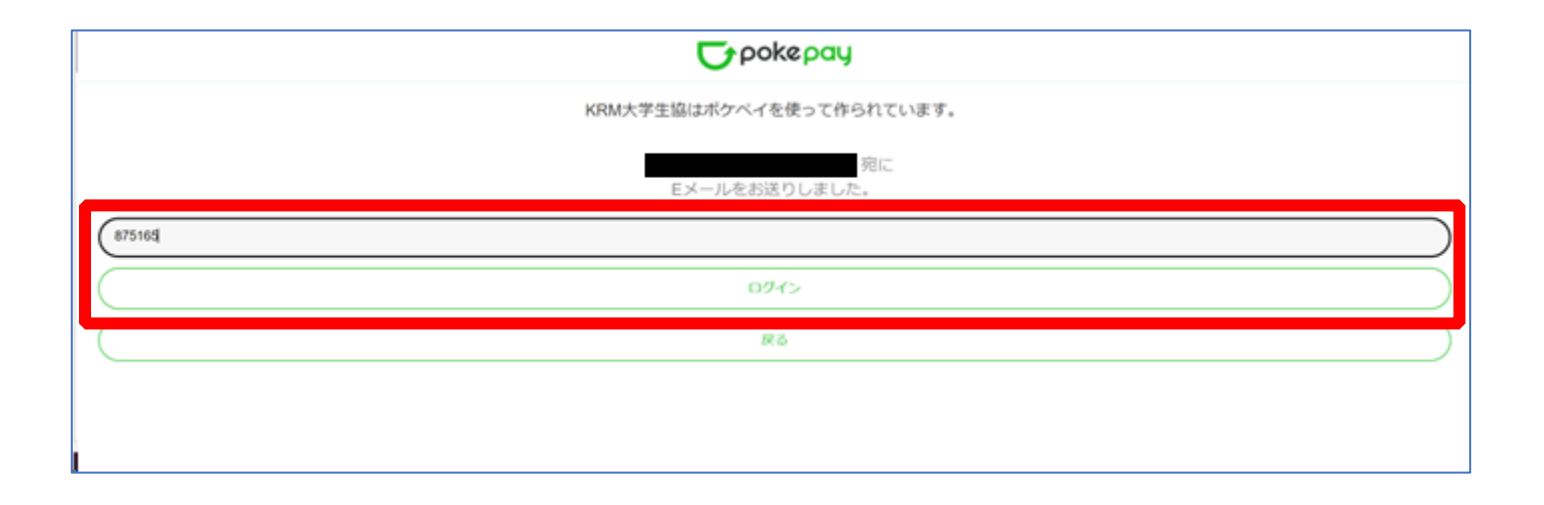

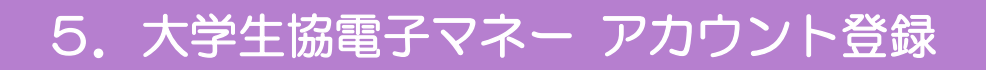

#### ③ 「アクセスを許可する」を選択

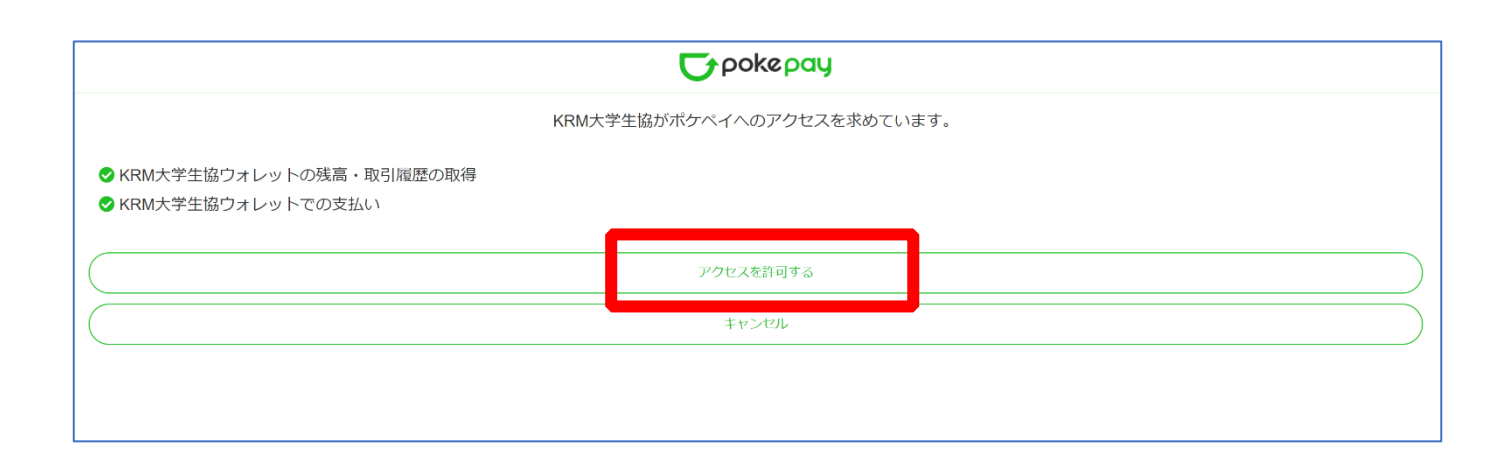

#### 5.大学生協電子マネー アカウント登録

#### ④ 大学生協電子マネーのHOME画面が表示される

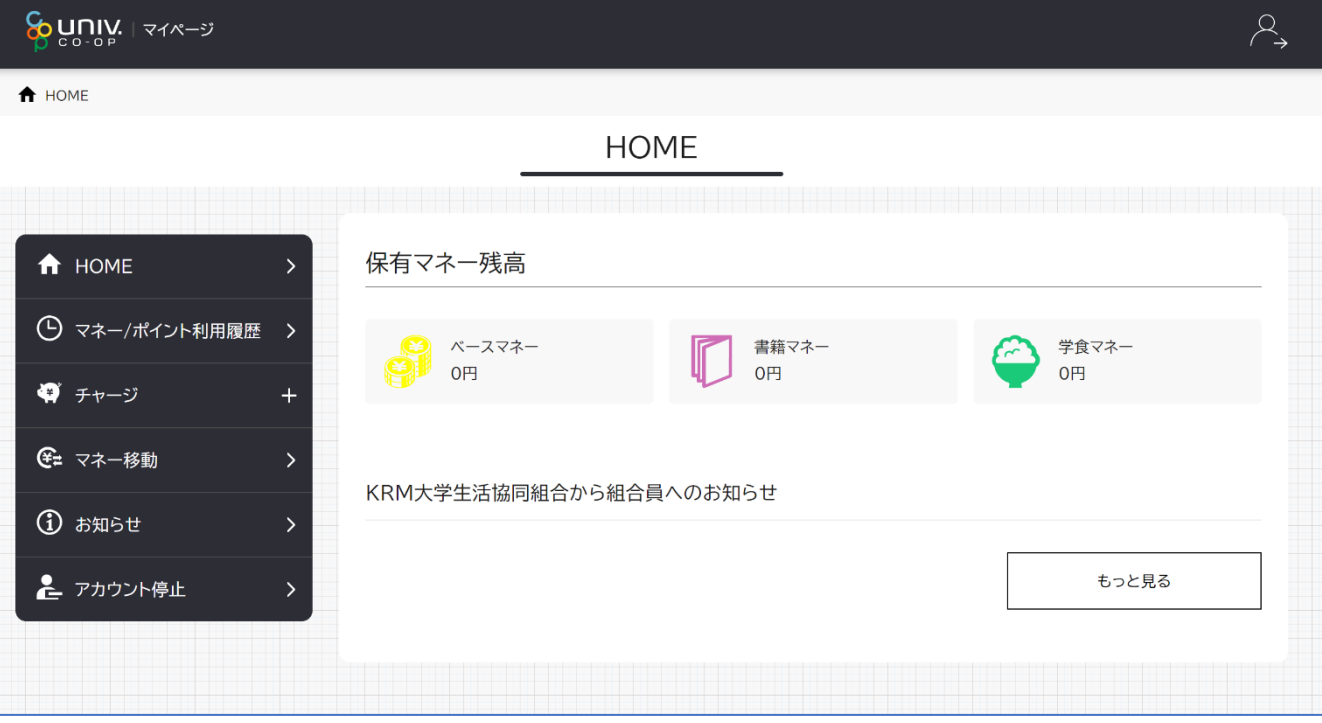

【画面案内】

- ●「HOME」 ⇒ マネーの残高の表示。
- ●「マネー/ポイント利用履歴」⇒大学生協電子マネー利用履歴の確認。
- ●「チャージ」
	- ・自分チャージ:自身のマネーにチャージ
- ●「マネー移動」⇒ベースマネーから

他のマネー(学食マネー・教科書教材マネー)へ

#### マネー残高の移動

●「アカウント停止」⇒アカウントを一時停止操作。

※再開は店舗へ連絡が必要です。

## <span id="page-36-0"></span>① 「チャージ」を選択して展開したサブメニューで 「自分チャージ」を選択

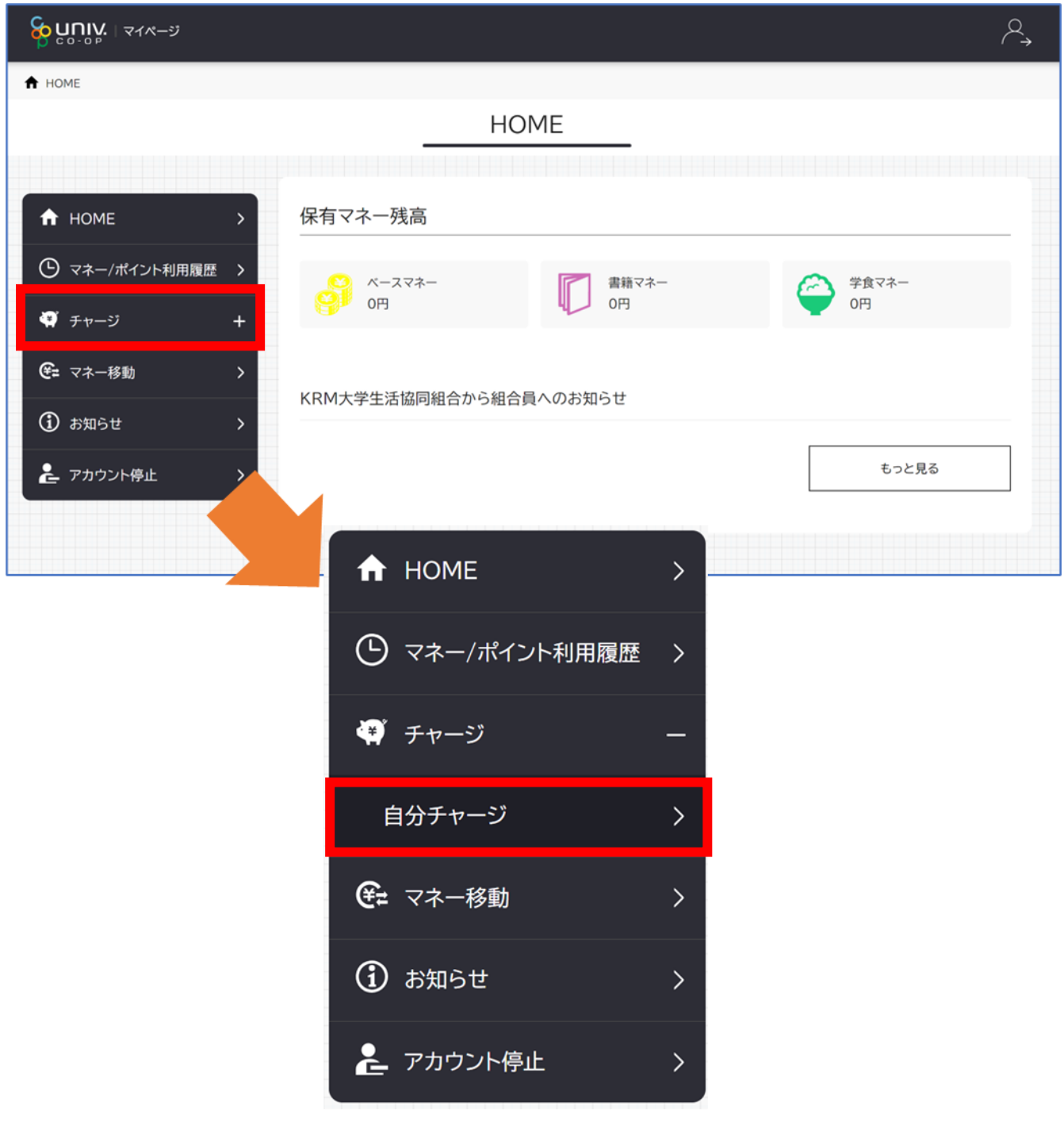

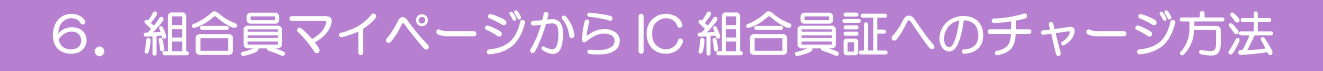

#### ② 数値を選択してチャージ金額を設定する

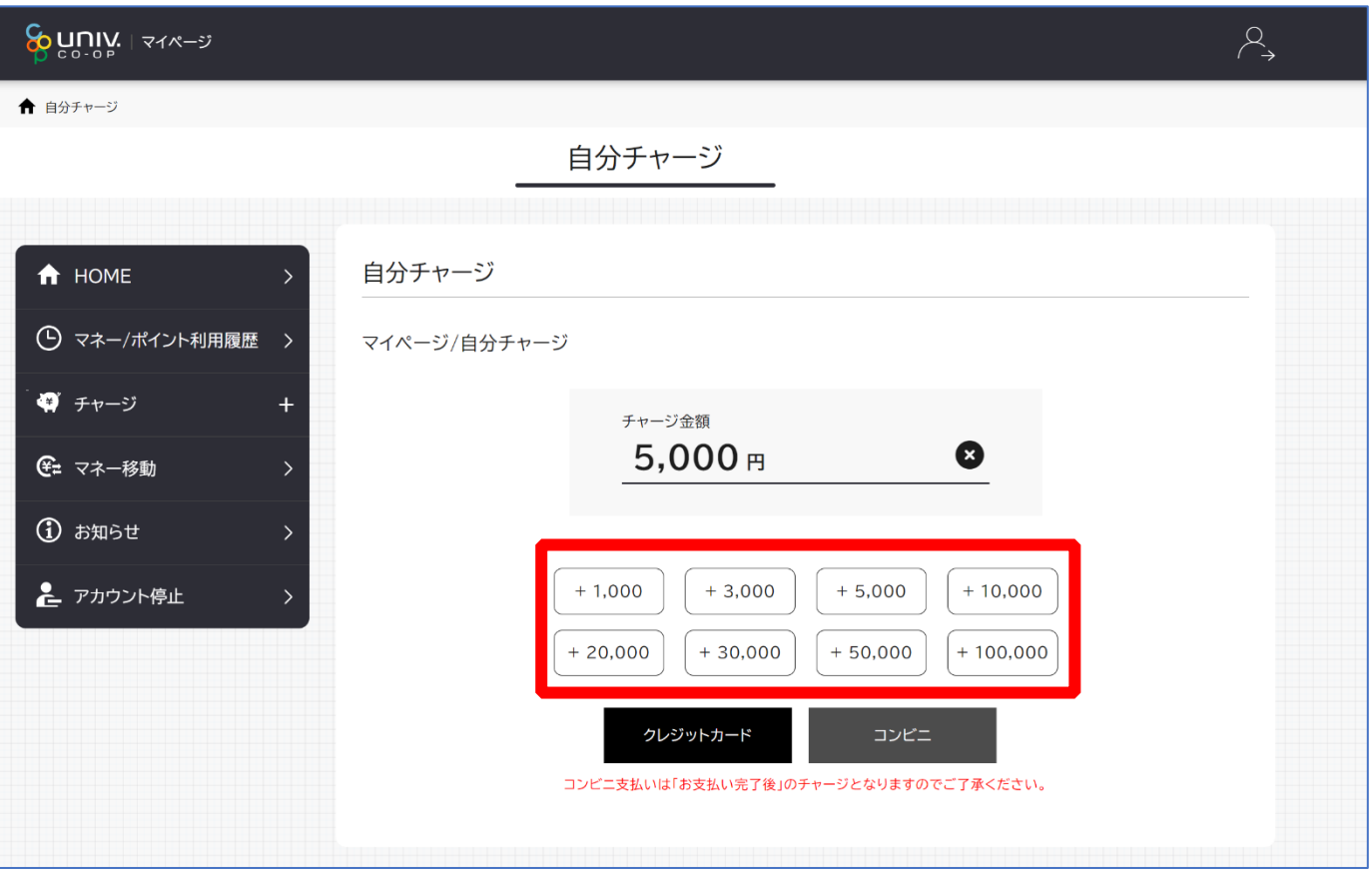

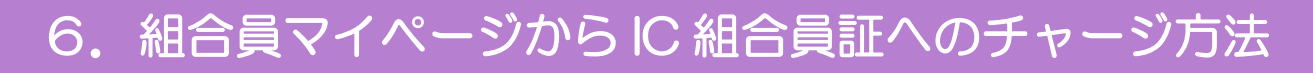

### ③ 金額設定後「クレジットカード」または「コンビニ」を選択

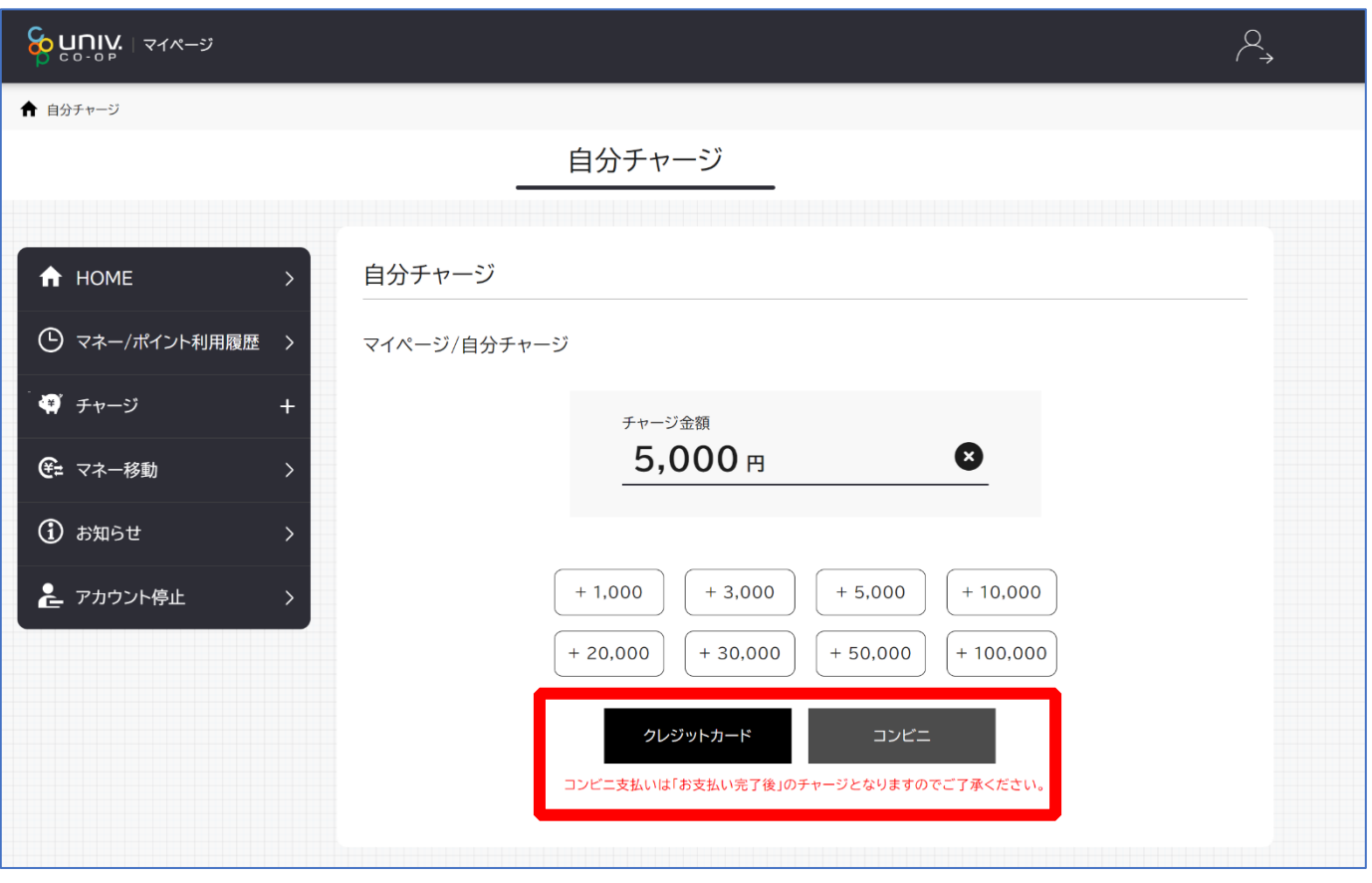

【クレジットカード決済の場合】

➡ [P.40](#page-39-0) へ進む

【コンビニ決済の場合】

**■ [P.43](#page-42-0) へ進む** 

#### <span id="page-39-0"></span>④ 【クレジットカード決済の場合】

(1)チャージするマネーを選択し、クレジットカード情報を入力する

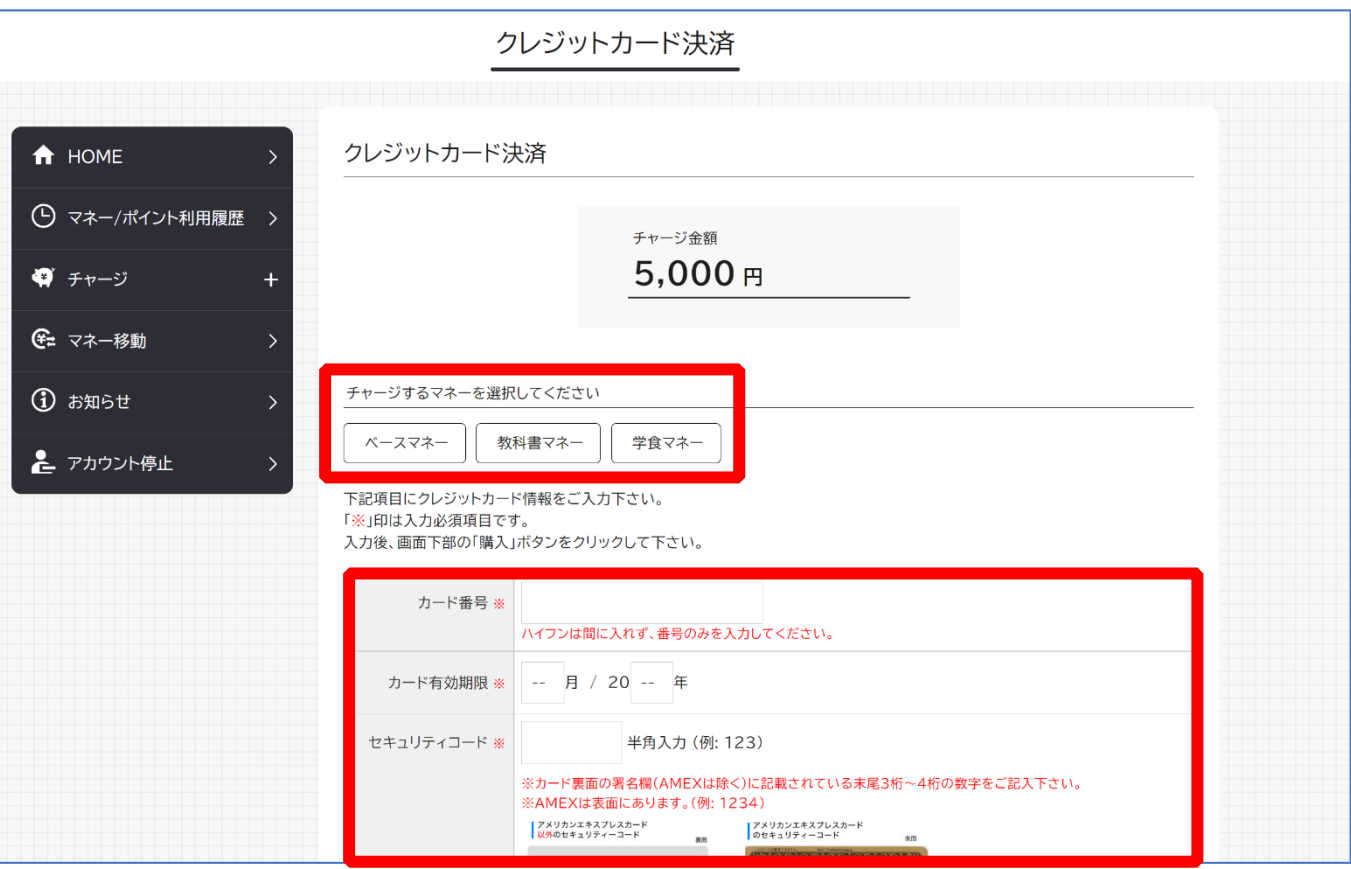

## 【クレジットカード決済の場合】 (2)クレジットカード情報を入力後「購入」を選択

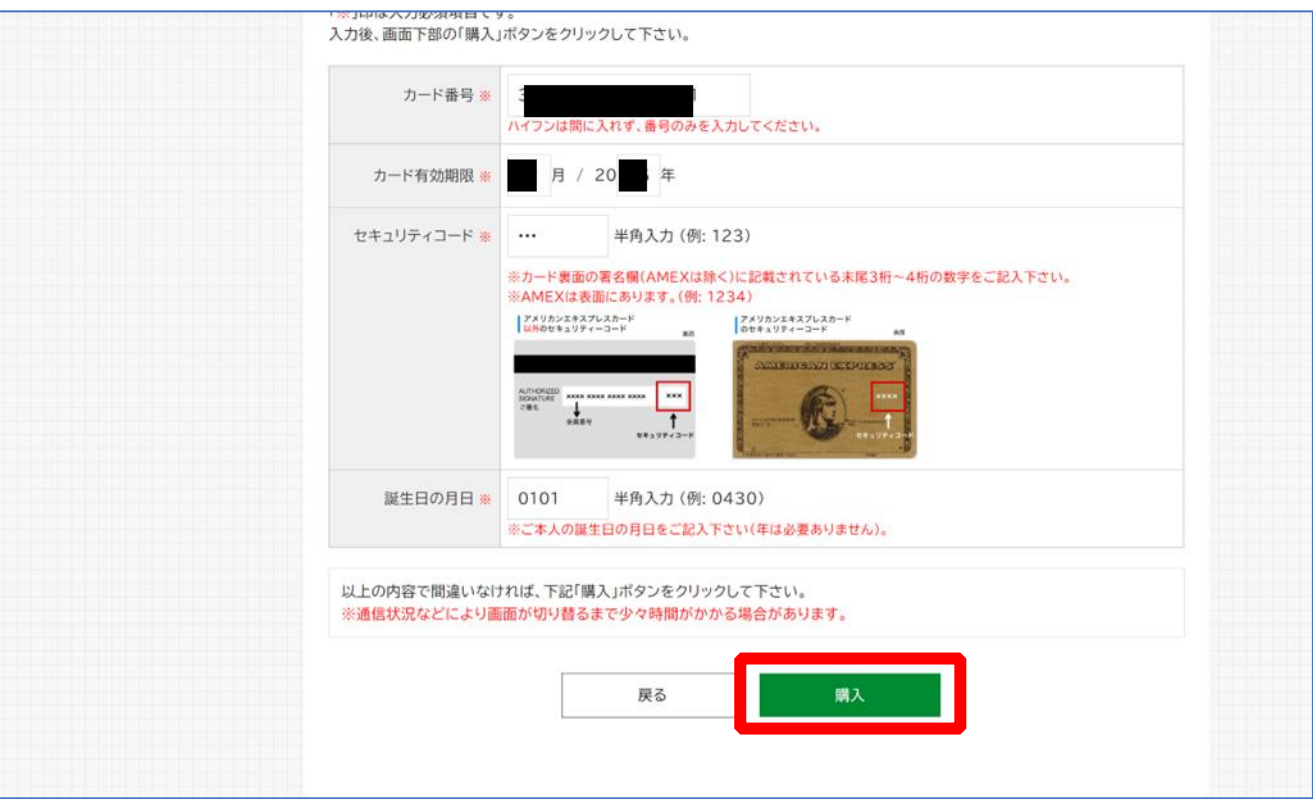

### 【クレジットカード決済の場合】

#### (3)チャージ完了の画面へ遷移

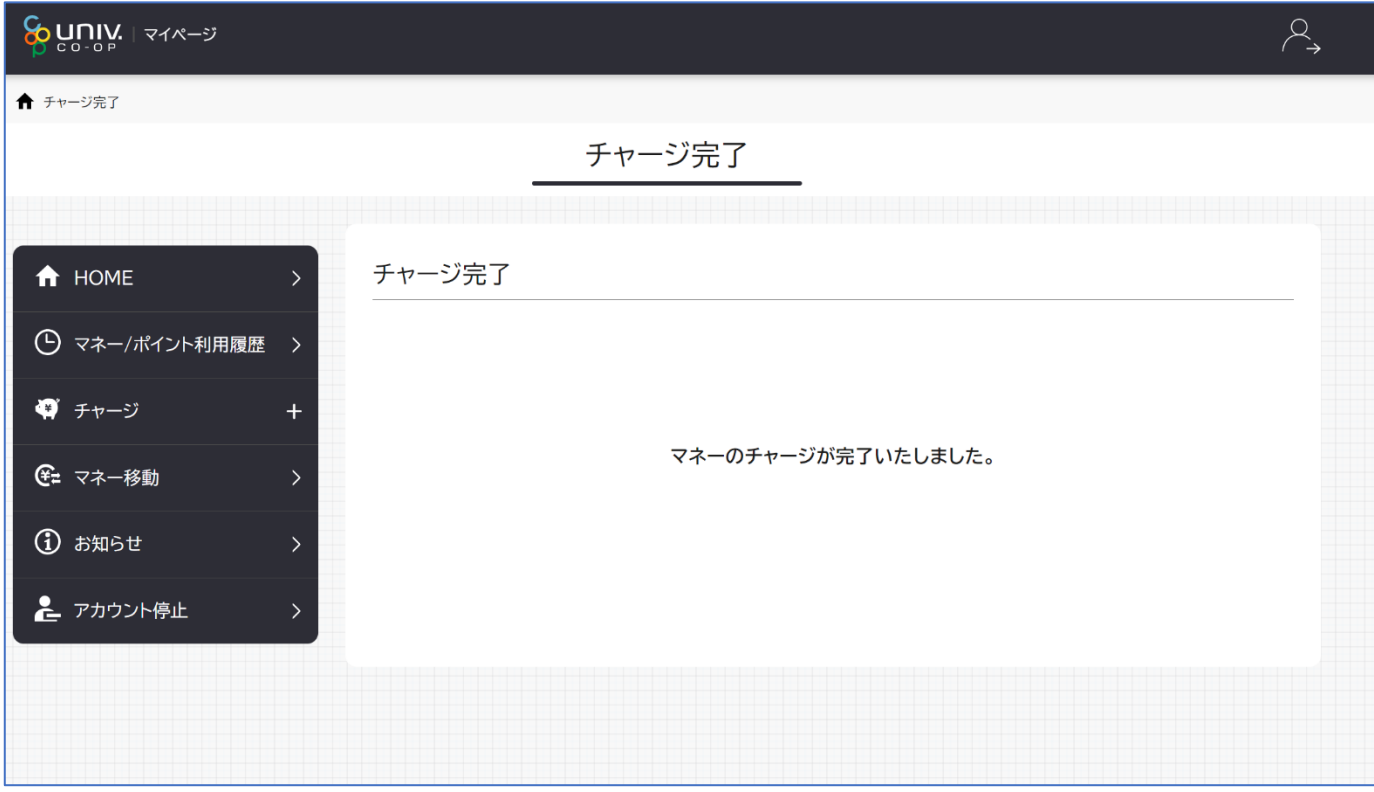

※HOME 画面で残高確認ができます。

<span id="page-42-0"></span>⑤ 【コンビニ決済の場合】

(1)チャージするマネーを選択し、お名前等必要事項を入力する

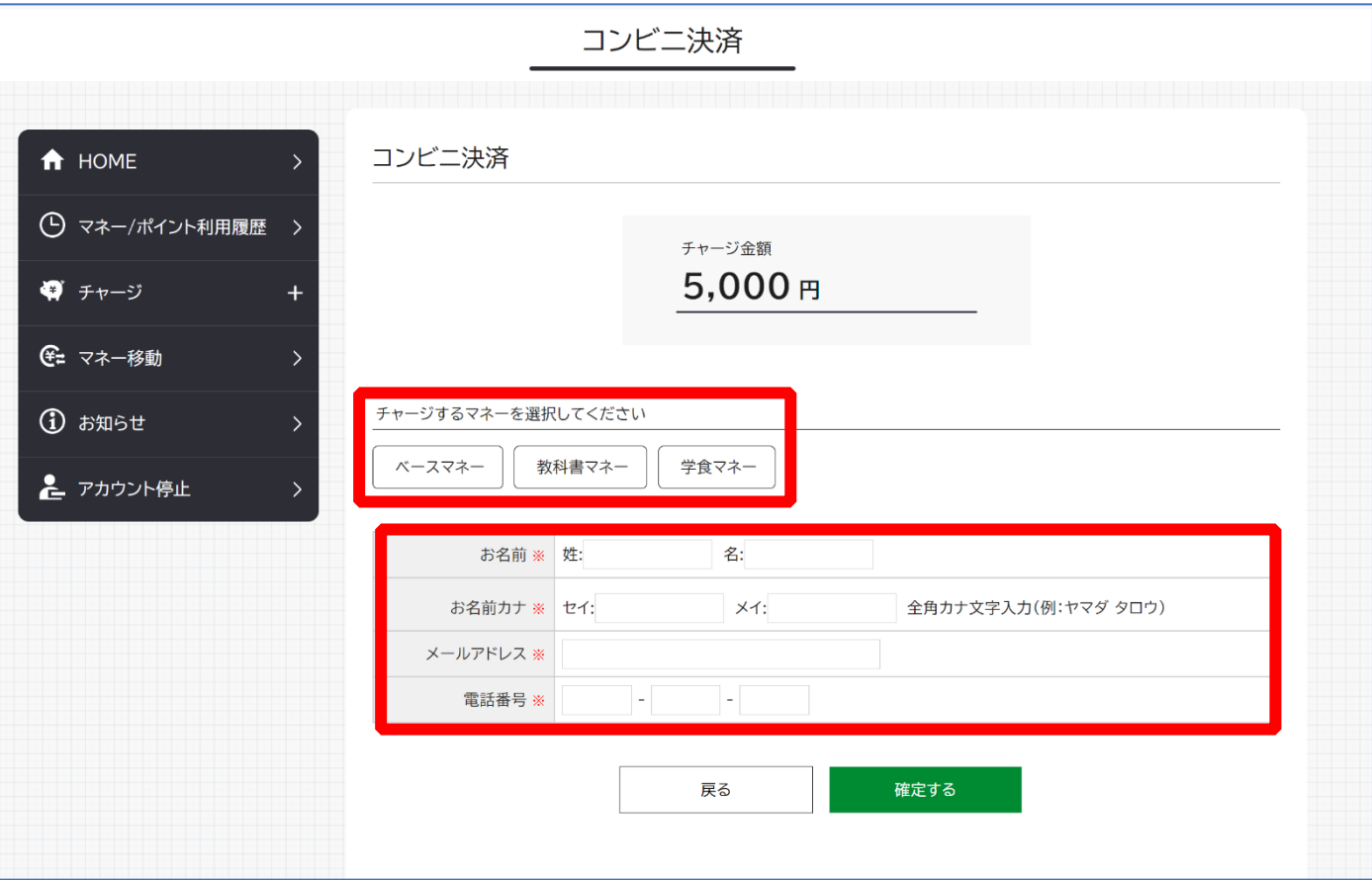

⑤【コンビニ決済の場合】

#### (2)お名前等必要事項を入力後「確定する」を選択

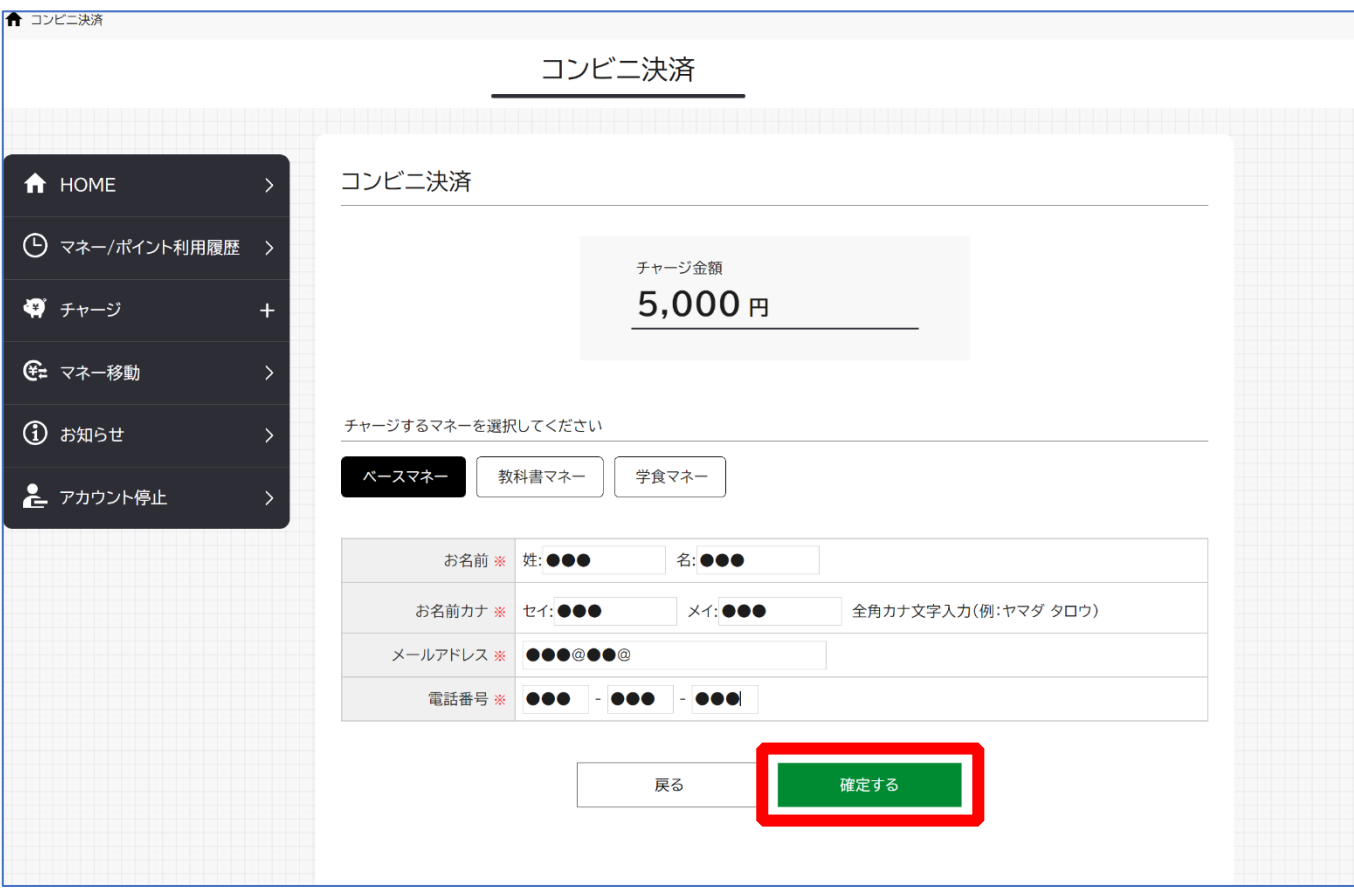

【コンビニ決済の場合】

(3)支払いするコンビニを選択し、各コンビニでの手続き方法を確認

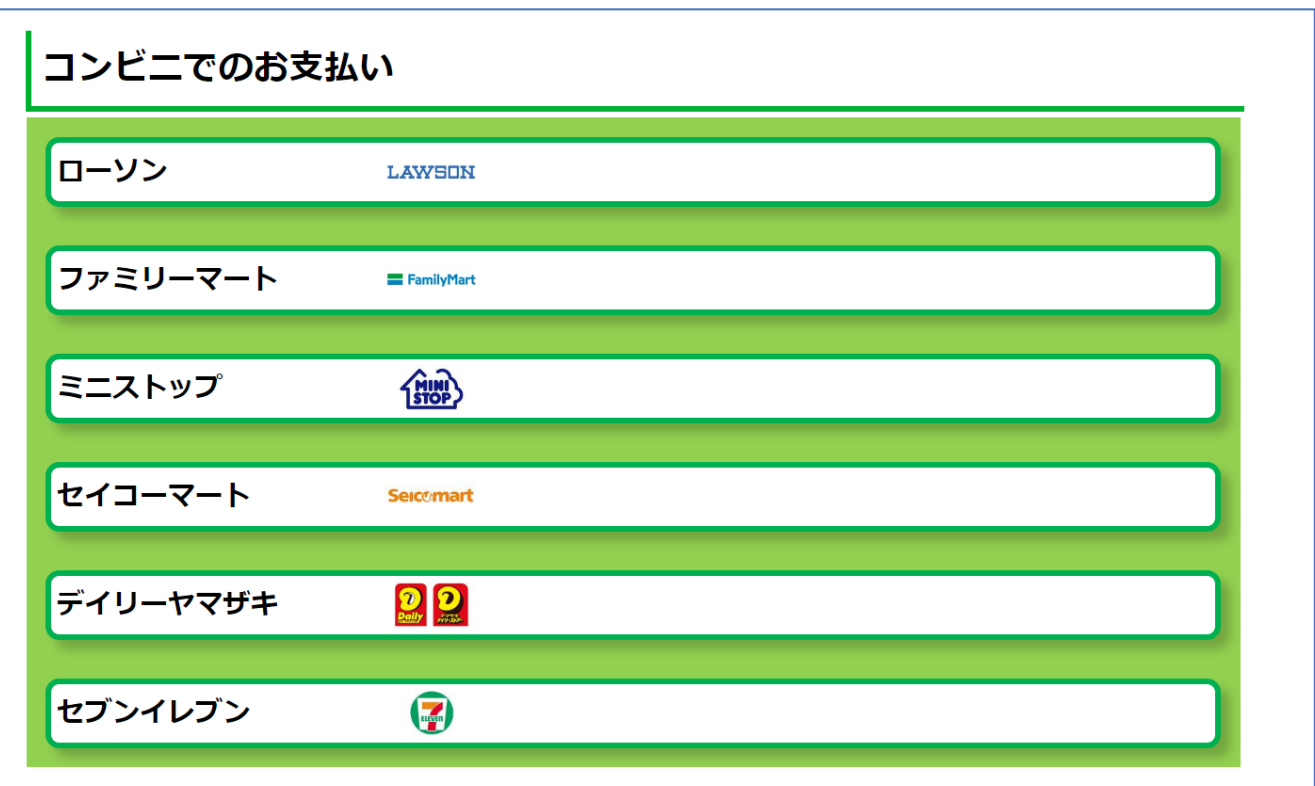

【コンビニ決済の場合】

(4) 手順(1)[\[P.43\]](#page-42-0)で入力したメールアドレスにて

以下のメールを受信後、コンビニで支払いを行うと手続き完了

『件名:【大学生協事業連合】コンビニチャージのお知らせ』

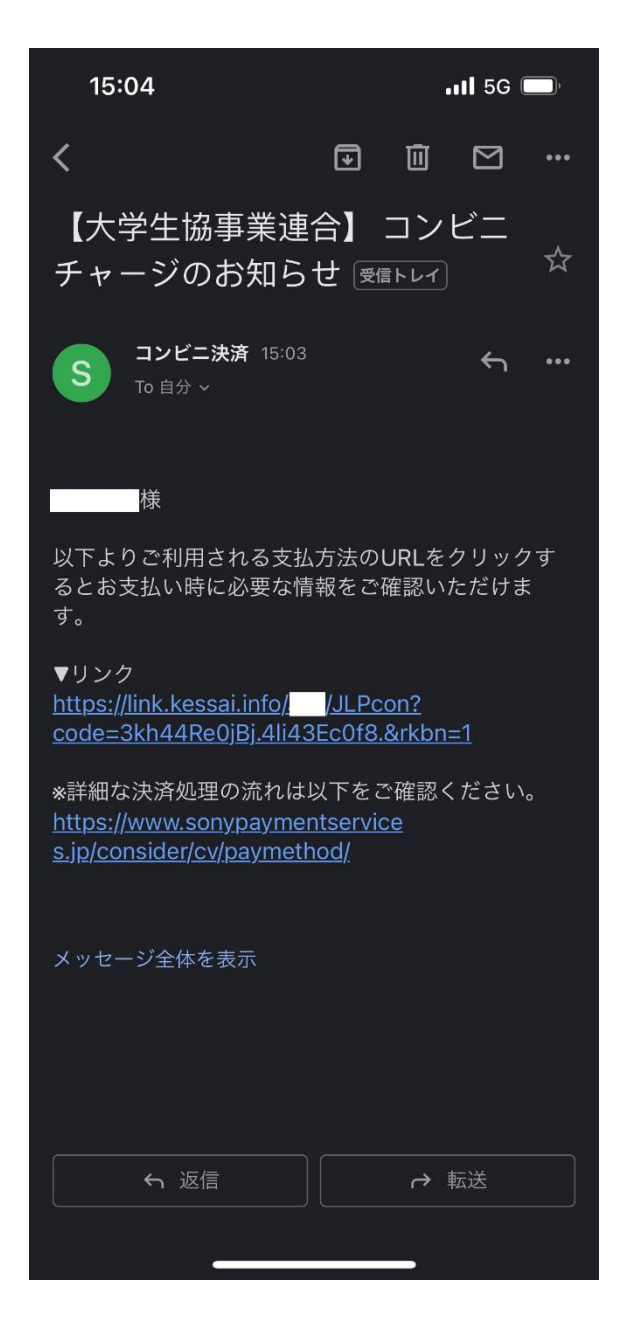

※お支払い時に必要な確認番号等の情報はメールに記載されたリンク先で確認が出来ます。